# HP Jetdirect Print Server Administrator's Guide

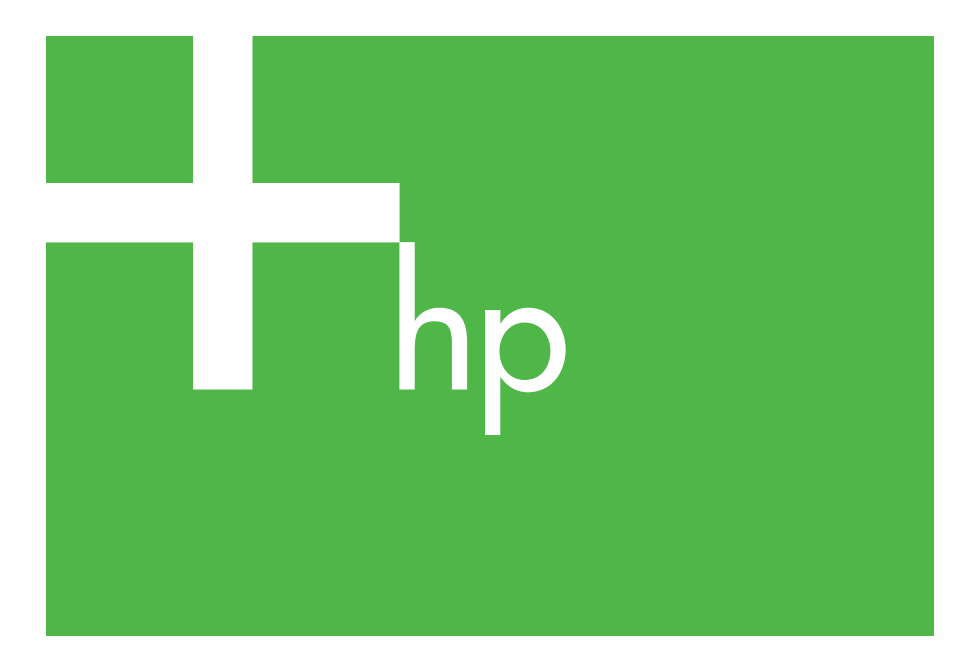

300x 510x

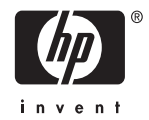

# **Administrator's Guide**

# **HP Jetdirect Print Servers (300X/510X)**

© 2000-2006 Copyright Hewlett-Packard Development Company, L.P.

All rights reserved. Reproduction, adaptation, or translation without prior written permission is prohibited, except as allowed under the copyright laws.

The information contained in this document is subject to change without notice.

The only warranties for HP products and services are set forth in the express warranty statements accompanying such products and services. Nothing herein should be construed as constituting an additional warranty. HP shall not be liable for technical or editorial errors or omissions contained herein.

Publication number 5969-3521

Edition 2, 5/2006

#### **Trademark Credits**

Microsoft®, Windows® are U.S. registered trademarks of Microsoft Corporation. NetWare® and Novell® are registered trademarks of Novell Corporation. IBM® is a registered trademark of Inernational Business Machines Corp. Ethernet is a registered trademark of Xerox Corporation. Adobe®, PostScript® are trademarks of Adobe Systems, Incorporated. UNIX® is a registered trademark of the Open Group.

Hewlett-Packard Company 11311 Chinden Boulevard Boise, Idaho 83714

Hewlett-Packard Company 8000 Foothills Blvd. Roseville, CA 95747

# **Table of Contents**

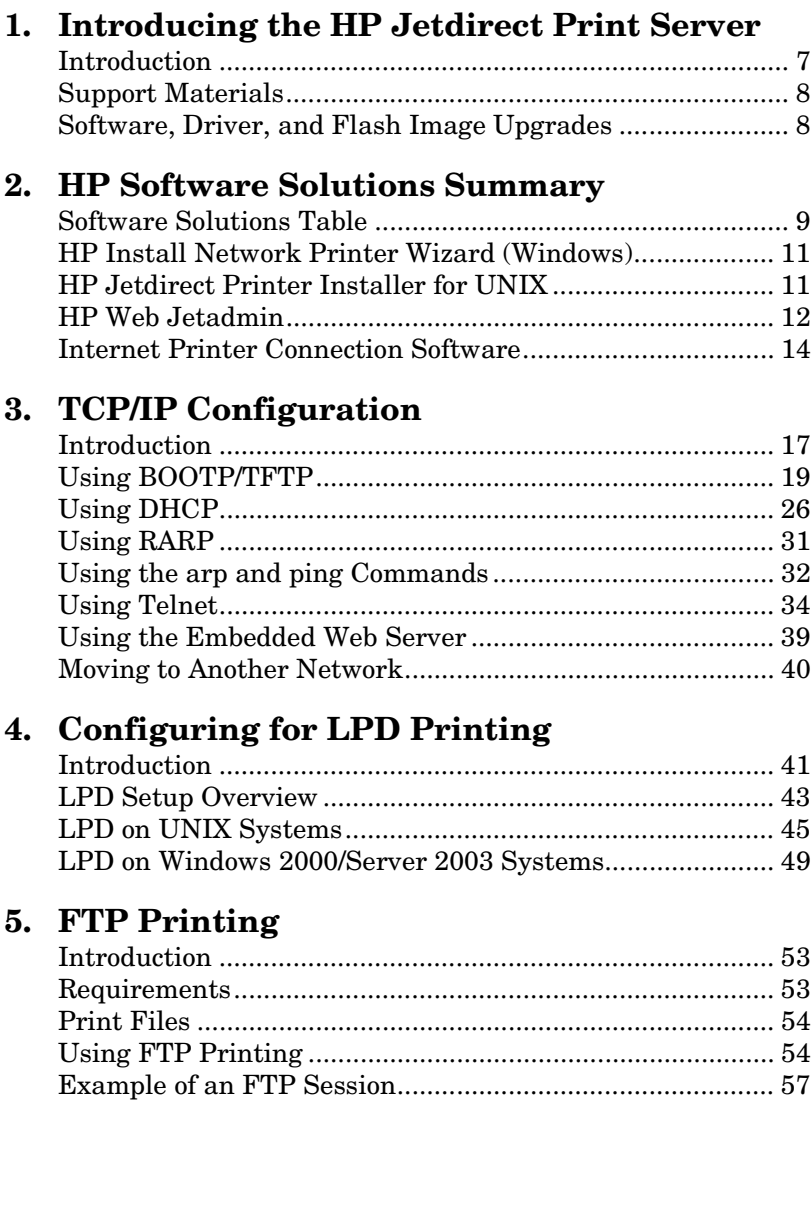

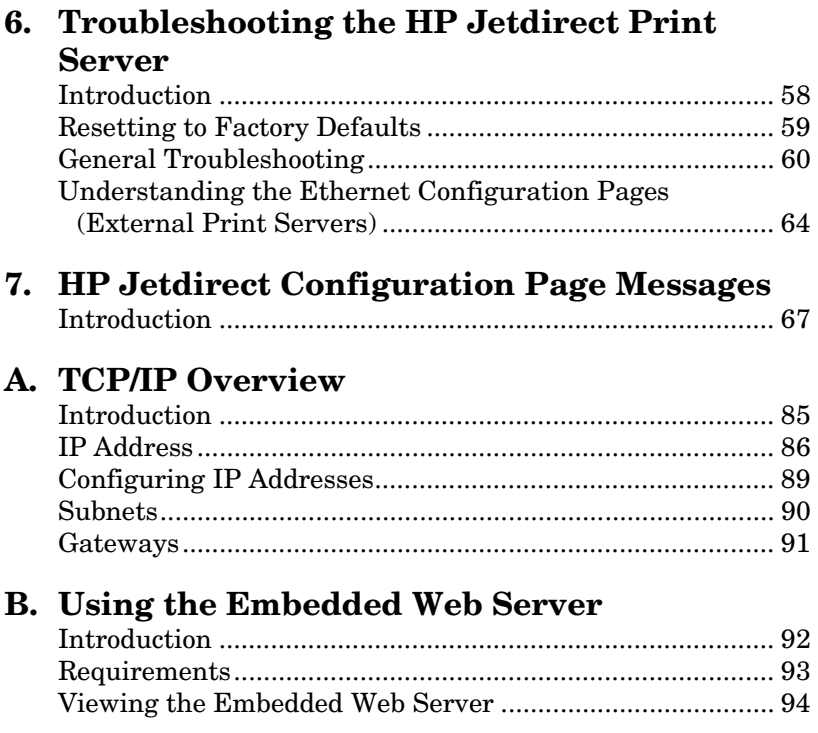

## <span id="page-6-0"></span>**Introducing the HP Jetdirect Print Server**

## <span id="page-6-1"></span>**Introduction**

HP Jetdirect print servers allow you to connect printers and other devices directly to a network. By attaching directly to a network, devices can be conveniently located near users. In addition, a network connection allows data transfers to or from the device at network speeds.

HP Jetdirect *external* print servers connect printers to the network by adapting the printer's parallel port to a network port. Depending on the model, HP Jetdirect external print servers can connect up to three printers to a network.

**Note** Unless otherwise specified, the term print server in this manual refers to the HP Jetdirect print servers and not a separate computer running print server software.

#### **Supported Print Servers**

Unless otherwise specified, the features described in this guide support the following HP Jetdirect print servers with firmware version x.08.55 or later.

● HP Jetdirect 300x/510x external print servers

### **Supported Networks**

HP Jetdirect print servers support a variety of network protocol suites, including TCP/IP, IPX/SPX, DLC/LLC, and AppleTalk protocols. In addition, HP provides software for network configuration on the following networks:

- Microsoft Windows 2000, XP, Server 2003 (Direct Mode printing)
- Apple Mac OS
- UNIX (HP-UX and Solaris)
- Linux (RedHat and SuSE)

**Note** If not supplied with this product, HP network configuration and management software for supported systems may be obtained from HP online support [\(http://www.hp.com/support/net\\_printing](http://www.hp.com/support/net_printing)).

> For software to set up network printing on other systems, consult your system vendor.

# <span id="page-7-0"></span>**Support Materials**

The manuals listed below are shipped with your print server or with printers that have factory-installed print servers.

- *User Guide* or equivalent printer documentation
- This manual, the *HP Jetdirect Administrator's Guide*.
- The *HP Jetdirect Print Server Setup Guide* (shipped with non-factory-installed print servers).

## <span id="page-7-1"></span>**Software, Driver, and Flash Image Upgrades**

Hewlett-Packard offers downloadable electronic upgrades for HP Jetdirect print servers containing internal Flash memory. The electronic upgrades are available on the World Wide Web at

[http://www.hp.com/go/webjetadmin\\_firmware](http://www.hp.com/go/webjetadmin_firmware)

# <span id="page-8-0"></span>**HP Software Solutions Summary**

## <span id="page-8-1"></span>**Software Solutions Table**

HP provides a variety of software solutions to set up or manage your HP Jetdirect-connected network devices. See Table [2.1](#page-9-0) to help you determine which software is best for you:

#### <span id="page-9-0"></span>**Table 2.1 Software Solutions**

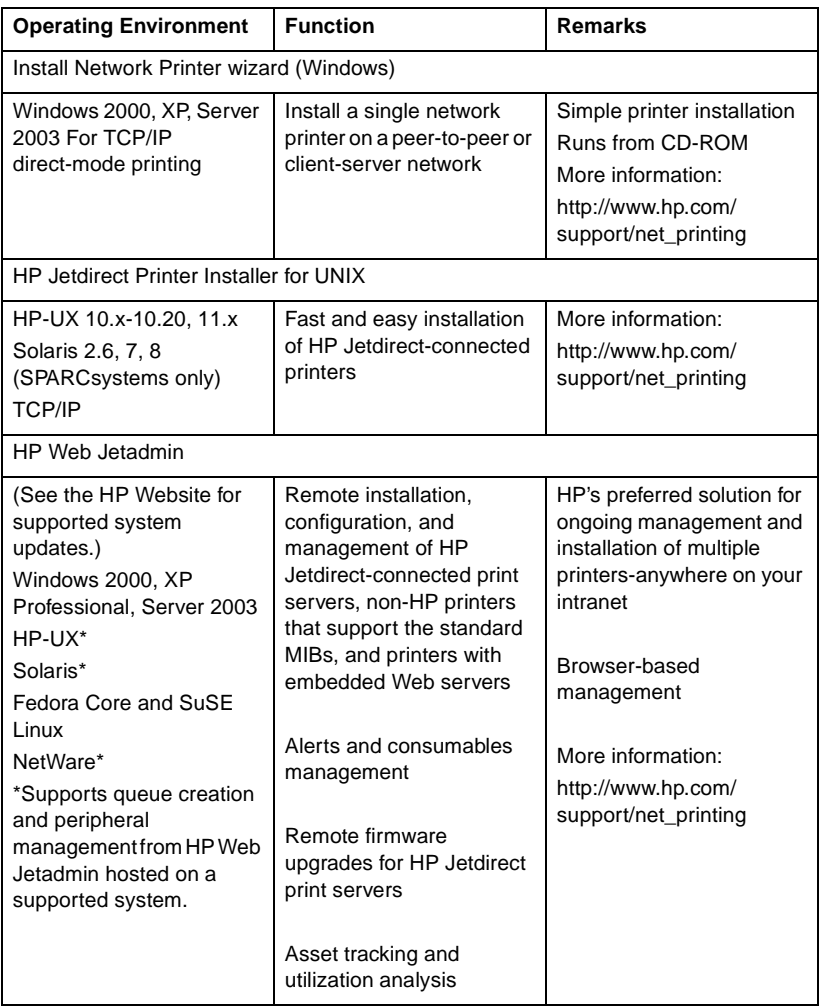

## <span id="page-10-0"></span>**HP Install Network Printer Wizard (Windows)**

The HP install Network Printer Wizard is a utility for printer discovery, setup and installation on a TCP/IP network. Once your printers have a network connection, the wizard installs the printer on your systems or servers that will send print jobs directly to the printer. This is called "direct-mode", or "peer-to-peer" printing.

If your system is a server, you can share the printer so that network clients can use the printer through the server, also known as "client-server" printing.

A version that runs from your system disk can be downloaded from HP online support at:

[http://www.hp.com/go/inpw\\_sw](http://www.hp.com/go/inpw_sw)

## **Requirements**

- Microsoft Windows XP, Windows 2000, Server 2003 on TCP/IP networks.
- The proper printer software (printer driver) to use with your printer and operating system.
- Printer connection to the nework through an HP Jetdirect print server.

## <span id="page-10-1"></span>**HP Jetdirect Printer Installer for UNIX**

The HP Jetdirect Printer Installer for UNIX contains support for HP-UX and Solaris sytems. The software installs, configures and provides diagnostics capabilities for HP printers connected to TCP/IP networks.

The software may be downloaded from HP online support at:

[http://www.hp.com/support/net\\_printing](http://www.hp.com/support/net_printing)

# <span id="page-11-0"></span>**HP Web Jetadmin**

HP Web Jetadmin allows you to use a Web browser to install, view, manage, and diagnose devices connected to an HP Jetdirect print server or any standard printer MIB devices.

For information about a procedure or window in the HP Web Jetadmin software, see the online help.

### **System Requirements**

HP Web Jetadmin software runs on Microsoft Windows 2000, XP Professional, and Server 2003, and selected Linux systems. For information on supported host operating systems, clients, and compatible browser versions, visit HP online support at:

<http://www.hp.com/go/webjetadmin>

Note When installed on a supported host server, HP Web Jetadmin can be accessed from any client through a supported web browser by browsing to the HP Web Jetadmin host. This allows printer installation and management on Novell NetWare, and other networks.

#### **Installing HP Web Jetadmin**

Before installing the HP Web Jetadmin software, you must have domain administrator or root privileges:

- 1. Download the installation files from HP online support at <http://www.hp.com/go/webjetadmin>
- 2. Follow the instructions on the screen to install the HP Web Jetadmin software.

**Note** The latest installation instructions are included with the HP Web Jetadmin install file.

#### **Verifying Installation and Providing Access**

● Verify that the HP Web Jetadmin software is correctly installed by navigating to it with your browser as shown in the following example:

http://systemname.domain:port/

where systemname.domain is the host name of your web server, and port is the port number assigned during installation.

● Provide users access to HP Web Jetadmin software by adding a link to your web server's home page that is addressed to HP Web Jetadmin's URL. For example:

```
http://systemname.domain:port/
```
## **Configuring and Modifying a Device**

Using your browser, navigate to HP Web Jetadmin's URL. For example:

http://systemname.domain:port/

Follow the instructions on the appropriate home page to configure or modify your printer.

**Note** You can also substitute the systemname.domain with the TCP/IP address of the host computer on which HP Web Jetadmin is installed.

#### **Removing HP Web Jetadmin Software**

To remove HP Web Jetadmin software from your web server, use the uninstall program provided with the software package.

## <span id="page-13-0"></span>**Internet Printer Connection Software**

HP Jetdirect print servers (firmware version x.07.16 or later) support the Internet Printing Protocol (IPP). Using the appropriate software on your system, you can create an IPP print path from your system to any HP Jetdirect-connected printer over the Internet.

**Note** For incoming print path requests, the network administrator must configure the firewall to accept incoming IPP requests. Security features available in the software are currently limited.

#### **Windows 2000/XP/Server 2003**

**Note** Contact Microsoft for support of Windows IPP software.

For supported Windows systems, Internet printing connection software is included with the system.

To set up a print path from a Windows 2000 system to an HP Jetdirect-connected Internet printer, proceed as follows:

- 1. Open the Printers folder (click **Start**, select **Settings**, and select **Printers**).
- 2. Run the Add Printer wizard (double-click **Add Printer**), then click **Next**.
- 3. Select **Network Printer** and click **Next**.
- 4. Select **Connect to a printer on the Internet** and enter the print server's URL:

http://*IP\_address*/ipp/[*port#*]

where IP\_address is the IP address configured on the HP Jetdirect print server, and [*port#*] is an optional parameter that identifies the port number on the multi-port HP Jetdirect external print server (port1, port2, or port3) that the printer is connected to. The default is port1.

(Example: http://169.254.227.113/ipp/port2)

Then click **Next**.

- 5. You will be prompted for a printer driver (the HP Jetdirect print server does not contain printer drivers, so your system cannot automatically obtain the driver). Click **OK** to install the printer driver onto your system and follow the instructions on the screen. (You may need your printer CD-ROM to install the driver.)
- 6. To complete the print path setup, follow the instructions on the screen.

### **Features**

Features and benefits provided by Internet printing include:

- High-quality, time-sensitive documents.
- Full-color or black-and-white documents.
- A fraction of the cost of current methods (such as fax, mail, or overnight delivery services).
- Extends the traditional LAN printing model to that of an Internet Printing Model.
- IPP requests can be transmitted outbound through firewalls.

## **System Requirements**

- Computer running Microsoft Windows 2000
- IPP-enabled HP Jetdirect print server (firmware must be at revision x.07.16 or later)

#### **Supported Browsers**

#### **Windows 2000**

● Microsoft Internet Explorer 5 or later.

## **Supported Proxies**

● Web proxy with support for HTTP v1.1 (may not be needed if printing over an intranet)

## <span id="page-16-0"></span>**TCP/IP Configuration**

## <span id="page-16-1"></span>**Introduction**

To operate properly on a TCP/IP network, the HP Jetdirect print server must be configured with valid TCP/IP network configuration parameters, such as an IP address. Depending on your printer and system, this can be done in the following ways:

**Note** When shipped from the factory, the HP Jetdirect print server has no IP address. If the HP Jetdirect print server is not configured with a valid IP address within two minutes after power up, a factory default value of 192.0.0.192 will be automatically assigned. This address must be reconfigured with a valid address for use on your TCP/IP network. For more information on TCP/IP networks, see appendix [A](#page-84-2).

● By downloading the data from a network-based UNIX server using BOOTP (Bootstrap Protocol) and TFTP (Trivial File Transfer Protocol) each time the print server is turned on.

Note The BOOTP daemon, bootpd, must be running on a BOOTP server that is accessible by the print server.

● By using Dynamic Host Configuration Protocol (DHCP). This protocol is supported in HP-UX, Solaris, Linux, Windows and Mac OS systems. (Refer to your network operating system manuals to verify that your operating system supports DHCP.) **Note** Linux and UNIX systems: For more information, see the bootpd man page. On HP-UX systems, a sample DHCP configuration file (dhcptab) may be loaded in the /etc directory. If your HP-UX system does not provide Dynamic Domain Name Services (DDNS) for its DHCP implementations, HP recommends that you set all print server lease durations to *infinite*. This ensures that print server IP addresses remain static until such time as Dynamic Domain Name Services are available.

- By a network-based server using RARP (Reverse Address Resolution Protocol) answering the print server's RARP request and supplying the print server with the IP address. The RARP method only allows you to configure the IP address.
- By using the arp and ping commands from your system.
- By setting configuration parameters using Telnet. In order to set configuration parameters, set up a Telnet connection from your system to the HP Jetdirect print server using the default IP address. The default IP address takes effect two minutes after the printer is turned on (if none of the other configuration methods have been used). (Older products may take longer for the IP address to take effect.) The default IP address is 192.0.0.192. If Telnet is used, the print server saves the configuration even if the printer or print server is turned off.
- By browsing to the embedded Web server on the HP Jetdirect print server and setting the configuration parameters.

# <span id="page-18-0"></span>**Using BOOTP/TFTP**

This section describes how to configure the print server using BOOTP (Bootstrap Protocol) and TFTP (Trivial File Transfer Protocol) services on UNIX servers. BOOTP and TFTP are used to download network configuration data from a server to the HP Jetdirect print server over the network.

**Note** On supported Windows server systems, use the Microsoft DHCP utilities to set up HP Jetdirect configuration via BOOTP. For more information, see ["Using DHCP"](#page-25-0).

**Note** If the Jetdirect print server and BOOTP/DHCP server are located on different subnets, IP configuration may fail unless the routing device supports "BOOTP Relay" (allows the transfer of BOOTP requests between subnets).

## **Why Use BOOTP/TFTP**

Using BOOTP/TFTP to download configuration data has the following benefits:

- Enhanced configuration control of the HP Jetdirect print server. Configuration by other methods, such as a printer control panel, are limited to select parameters.
- Ease of configuration management. Network configuration parameters for the entire network can be in one location.
- Ease of HP Jetdirect print server configuration. Complete network configuration can be automatically downloaded each time the print server is powered on.

The factory-default state of the HP Jetdirect print server is to operate through BOOTP/TFTP.

#### **Systems That Use Network Information Service (NIS)**

If your system uses NIS, you may need to rebuild the NIS map with the BOOTP service before performing the BOOTP configuration steps. Refer to your system documentation.

## **Configuring the BOOTP Server**

For the HP Jetdirect print server to obtain its configuration data over the network, the BOOTP/TFTP servers must be set up with the appropriate configuration files. BOOTP is used by the print server to obtain entries in the /etc/bootptab file on a BOOTP server, while TFTP is used to obtain additional configuration information from a configuration file on a TFTP server.

When the HP Jetdirect print server is powered on, it broadcasts a BOOTP request that contains its MAC (hardware) address. A BOOTP server daemon searches the /etc/bootptab file for a matching MAC address, and if successful, sends the corresponding configuration data to the Jetdirect print server as a BOOTP reply. The configuration data in the /etc/bootptab file must be properly entered. For a description of entries, see "[Bootptab File Entries"](#page-20-0).

The BOOTP reply may contain the name of a configuration file containing enhanced configuration parameters. If the HP Jetdirect print server finds such a file, it will use TFTP to download the file and configure itself with these parameters. For a description of entries, see "[TFTP Configuration File Entries"](#page-21-0). Configuration parameters retrieved via TFTP are optional.

Note HP recommends that the BOOTP server be located on the same subnet as the printers it serves. **BOOTP broadcast packets may not be forwarded by routers unless the routers are properly configured.**

#### CAUTION Community names (passwords) for your printer are not secure. If you specify a community name for your printer, select a name that is different from passwords used for other systems on your network.

#### <span id="page-20-0"></span>**Bootptab File Entries**

An example of a /etc/bootptab file entry for an HP Jetdirect print server is provided below:

```
picasso:\
  :hn=picasso:ht=ether:vm=rfc1048:\ 
  :ha=0060b0123456:\ 
  :ip=192.168.10.248:\ 
  :sm=255.255.255.0:\ 
  :gw=192.168.10.1:\ 
  :lg=192.168.10.2:\ 
  :T144="hpnp/picasso.cfg":
```
Note that the configuration data contains "tags" to identify the various HP Jetdirect parameters and their settings. The tags are identified in Table [3.1.](#page-20-1)

<span id="page-20-1"></span>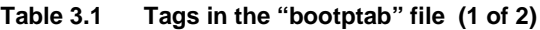

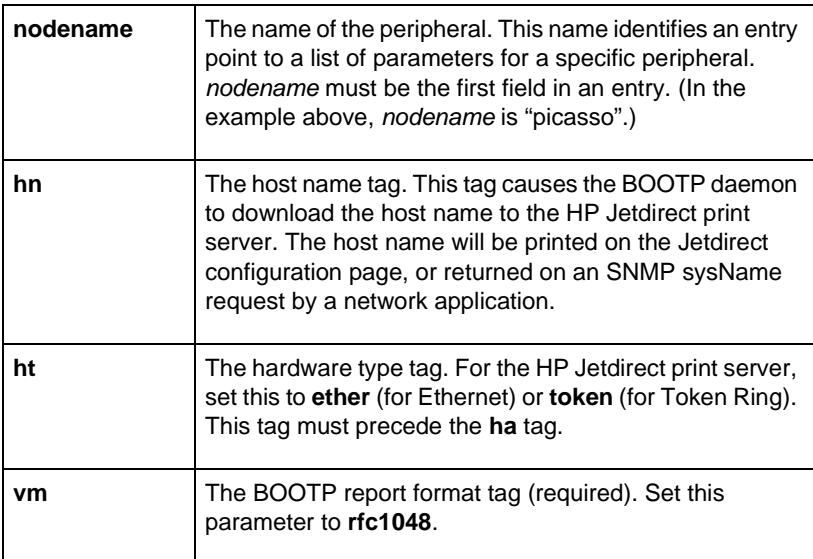

#### **Table 3.1 Tags in the "bootptab" file (2 of 2)**

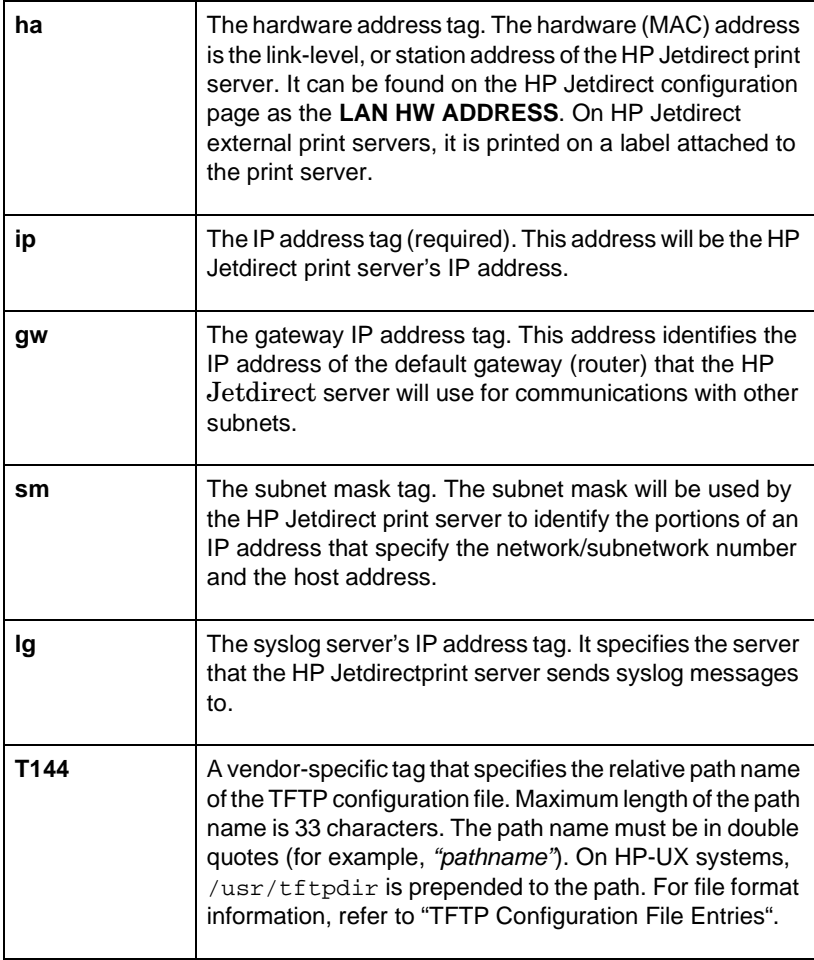

A colon (:) indicates the end of a field, and a backslash  $(\dagger)$  indicates that the entry is continued on the next line. Spaces are not allowed between the characters on a line. Names, such as host names, must begin with a letter and can contain only letters, numbers, periods, or hyphens.The underline character (\_) is not allowed. Refer to your system documentation or online help for more information.

#### <span id="page-21-0"></span>**TFTP Configuration File Entries**

To provide additional configuration parameters for your HP Jetdirect print server, such as SNMP (Simple Network Management Protocol) or non-default settings, an additional configuration file can be downloaded using TFTP. This TFTP configuration file's relative path name is specified in the BOOTP reply using the /etc/bootptab file's T144 vendor-specific tag entry. An example of a TFTP configuration file is provided below (the symbol '#' denotes a remark and is not included in the file).

```
# 
# Example of an HP Jetdirect TFTP Configuration File
# 
# Allow only Subnet 192.168.10 access to peripheral.
# Up to four 'allow' entries can be written via TFTP.
# Up to 10 'allow' entries can be written via SNMP.
# 'allow' may include single IP addresses.
# 
allow: 192.168.10 255.255.255.0
#
#
# Disable Telnet
#
telnet: 0
# 
# Enable the embedded web server
#
ews-config: 1
#
# Detect SNMP unauthorized usage
#
authentication-trap: on
#
# Send Traps to 192.168.10.1
#
trap-dest: 192.168.10.1
#
# Specify the Set Community Name
#
set-community-name: 1homer2
#
# End of file
```
Table [3.2](#page-23-0) describes parameters that may be included in the TFTP configuration file.

| ews-config:             | Enables or disables the embedded web server on the HP<br>Jetdirect print server. To enable, set to 1. To disable, set<br>to 0.                                                                                                    |
|-------------------------|----------------------------------------------------------------------------------------------------|
| idle-timeout:           | The number of seconds that an idle print data connection<br>is allowed to remain open. Since the card supports only<br>a single TCP connection, the idle timeout balances the<br>opportunity of a host to recover or complete a print job<br>against the ability of other hosts to access the printer.<br>The acceptable values range from 0 to 3600 (1 hour). If<br>"0" is typed, the timeout mechanism is disabled. The<br>default is 90 seconds.                                                                                                    |
| allow: netnum<br>[mask] | Provides an entry into the host access list stored on the<br>HP Jetdirect print server. Each entry specifies a host or<br>network of hosts that are allowed to connect to the<br>printer. The format is "allow: netnum [mask]" where<br>netnum is a network number or host IP address, and<br>mask is an address mask of bits applied to the network<br>number and host address to verify access. Up to 10<br>access list entries are allowed. If there are no entries, all<br>hosts are permitted access. For example:<br>allow: 192.0.0.0 255.0.0.0 allows hosts on network<br>192.<br>allow: 192.168.10.1 allows a single host. In this case, the<br>default mask 255.255.255.255 is assumed and is not<br>required. |
| tcp-mss:                | Specifies the maximum segment size (MSS) that the HP<br>Jetdirect print server will advertise for use when<br>communicating with local subnets (MSS=1460 bytes or<br>more) or remote subnets (MSS=536 bytes):<br>0 (default) All networks are assumed to be local<br>(MSS=1460 bytes or more).<br>1 Use MSS=1460 bytes (or more) for subnets, and<br>MSS=536 bytes for remote networks.<br>2 All networks are assumed to be remote (MSS=536<br>bytes), except the local subnet.                                                                                                    |
| location:               | Identifies the physical location of the printer (SNMP<br>sysLocation object). Only printable ASCII characters are<br>allowed. The maximum length is 64 characters. The<br>default location is undefined. (Example: 1st floor,<br>south wall)                                                                                                    |

<span id="page-23-0"></span>**Table 3.2 TFTP Configuration File Parameters (1 of 3)**

**Table 3.2 TFTP Configuration File Parameters (2 of 3)**

| contact:                 | ASCII character string that identifies the person who<br>administers or services the printer (SNMP sysContact<br>object). This may include how to contact this person. The<br>default contact is undefined.                                                                                                    |
|--------------------------|----------------------------------------------------------------------------------------------------|
| get-community-<br>name:  | Specifies a password that determines which SNMP<br>GetRequests the HP Jetdirect print server will respond<br>to. This is optional. The community name must be ASCII<br>characters. The maximum length is 32 characters.                                                                                                    |
| set-community-<br>name:  | Specifies a password that determines which SNMP<br>SetRequests (control functions) the HP Jetdirect print<br>server will respond to. The community name of an<br>incoming SNMP SetRequest must match the print<br>server's "set community name" for the print server to<br>respond. SetRequests must come from hosts that are<br>configured in the print server's host access list.<br>Community names must be ASCII characters. The<br>maximum length is 32 characters. |
| trap-dest:               | Enters a host's IP address into the HP Jetdirect print<br>server's SNMP trap destination list. If the list is empty,<br>the print server does not send SNMP traps. The list may<br>contain up to four entries. The default SNMP Trap<br>Destination List is empty. To receive SNMP traps, the<br>systems listed on the SNMP trap destination list must<br>have a trap daemon to listen to those traps.                                                                   |
| trap-community<br>-name: | Community name (password) included with SNMP traps<br>that are sent by the HP Jetdirect print server to a host<br>computer. The default community name is public.<br>Community names must be ASCII characters. The<br>maximum length is 32 characters.                                                                                                    |
| authentication-<br>trap: | Configures the print server to send (on) or not send (off)<br>SNMP authentication traps. Authentication traps indicate<br>that an SNMP request was received, but the community<br>name check failed. The default is "off."                                                                                                    |

**Table 3.2 TFTP Configuration File Parameters (3 of 3)**

| telnet: | If set to 0, this parameter instructs the print server not to<br>allow incoming Telnet connections. To regain access,<br>change the setting in the TFTP configuration file and<br>power cycle the print server, or cold reset the print server<br>to factory default values. If this parameter is set to 1,<br>incoming Telnet connections are allowed. |
|---------|----------------------------------------------------------------------------------------------------|
| port:   | For multiport Jetdirect print servers, identifies the port (1,<br>2, or 3) for port-specific commands. The default is 1.                                                                                                    |
| banner: | A port-specific parameter that specifies printing an LPD<br>banner page. 0 disables banner pages. 1 (default)<br>enables banner pages.                                                                                                    |

# <span id="page-25-0"></span>**Using DHCP**

Dynamic Host Configuration Protocol (DHCP, RFC 2131/2132) is one of several auto configuration mechanisms that the HP Jetdirect print server uses. If you have a DHCP server on your network, the HP Jetdirect print server automatically obtains its IP address from that server and registers its name with any RFC 1001 and 1002-compliant dynamic name services.

**Note** DHCP services must be available on the server. Refer to your system documentation or online help to install or enable DHCP services.

**Note** If the Jetdirect print server and BOOTP/DHCP server are located on different subnets, IP configuration may fail unless the routing device supports "BOOTP Relay" (allows the transfer of BOOTP requests between subnets).

### **UNIX Systems**

For more information on setting up DHCP on UNIX systems, see the bootpd man page.

On HP-UX systems, a sample DHCP configuration file (dhcptab) may be located in the /etc directory.

If your HP-UX system does not support Dynamic Domain Name Services (DDNS) for its DHCP implementations, HP recommends that you set all print server lease durations to *infinite*. This ensures that print server IP addresses remain static until dynamic name services are available.

## **Windows Systems**

HP Jetdirect print servers support IP configuration from a Windows DHCP server. This section describes how to set up a pool, or "scope," of IP addresses that the Windows server can assign or lease to any requester. When configured for BOOTP/DHCP operation (factory default), the HP Jetdirect print server makes a request to the DHCP server for its IP configuration when the print server is turned on.

**Note** This information is provided as an overview. For specific information or for additional support, see the information supplied with your DHCP software.

**Note** To avoid problems resulting from IP addresses that change, HP recommends that all printers be assigned IP addresses with infinite leases or reserved IP addresses.

#### **Windows 2000 Server/Server 2003**

To set up a DHCP scope on a Windows 2000 server, perform the following steps:

- 1. Run the Windows DHCP manager utility.
	- Windows 2000: Click **Start**, select **Settings** and **Control Panel**. Open the **Administrative Tools** folder and run the **DHCP** utility.
	- Server 2003: Click **Start**, then select **Control Panel**. Open the **Administrative Tools** folder and run the **DHCP** utility.
- 2. In the DHCP window, locate and select your Windows server in the DHCP tree.

If your server is not listed in the tree, select **DHCP** and click the **Action** menu to add the server.

- 3. After selecting your server in the DHCP tree, click the **Action** menu and select **New Scope**. This runs the **Add New Scope** Wizard.
- 4. In the **Add New Scope** Wizard, click **Next**.
- 5. Enter a Name and Description for this scope, then click **Next**.
- 6. Enter the range of IP addresses for this scope (beginning IP address and ending IP address). Also, enter the subnet mask. then click **Next**.
- **Note** If subnetting is used, the subnet mask defines which portion of an IP address specifies the subnet and which portion specifies the client device. For more information, see Appendix [A](#page-84-2).
- 7. If applicable, enter the range of IP addresses within the scope to be excluded by the server. Then click **Next**.
- 8. Set the IP address lease duration for your DHCP clients. Then click **Next**.

HP recommends that all printers be assigned reserved IP addresses. This can be accomplished after you set up the scope (see step [11](#page-28-0)).

9. Select **No** to configure DHCP options for this scope later. Then click **Next**.

To configure DHCP options now, select **Yes** and click **Next**.

- a. If desired, specify the IP address of the router (or default gateway) to be used by clients. Then click **Next**.
- b. If desired, specify the Domain Name and DNS (Domain Name System) servers for clients. Click **Next**.
- c. If desired, specify WINS server names and IP addresses. Click **Next**.
- d. Select **Yes** to activate the DHCP options now, and click **Next**.
- 10. You have successfully set up the DHCP scope on this server. Click **Finish** to close the wizard.
- <span id="page-28-0"></span>11. Configure your printer with a reserved IP address within the DHCP scope:
	- a. In the DHCP tree, open the folder for your scope and select **Reservations**.
	- b. Click the **Action** menu and select **New Reservation**.
	- c. Enter the appropriate information in each field, including the reserved IP address for your printer. (Note: the MAC address for your HP Jetdirect-connected printer is available on the HP Jetdirect configuration page.)
	- d. Under "Supported types", select **DHCP only**, then click **Add**. (Note: Selecting **Both** or **BOOTP only** will result in a BOOTP configuration due to the sequence in which HP Jetdirect print servers initiate configuration protocol requests.)
	- e. Specify another reserved client, or click **Close**. The reserved clients added will be displayed in the Reservations folder for this scope.
- 12. Close the DHCP manager utility.

## **Enabling or Disabling DHCP**

If you do not want your HP Jetdirect print server configured via DHCP, you must disable DHCP configuration. There are three methods for enabling or disabling DHCP:

- 1. You can use Telnet to enable or disable DHCP operation on the HP Jetdirect print server. When you disable a DHCP configuration via Telnet, the print server automatically releases any names and IP addresses associated with the DHCP server and re-initializes the TCP/IP protocol for the print server. At this point, the print server is unconfigured and begins to send BOOTP and RARP requests to acquire new (non-DHCP) configuration information.
- 2. You can modify the TCP/IP parameters via HP Web Jetadmin.

If you manually provide an IP address when disabling DHCP via Telnet, the print server still releases its DHCP-provided IP address but does not send BOOTP and RARP configuration requests. Instead, it uses the configuration information you have provided. **Therefore, if you provide the IP address you should also manually set all of the configuration parameters, such as subnet mask, default gateway, and idle timeout.**

**Note** If the DHCP configuration state is changed from disabled to enabled, the print server assumes it should acquire its configuration information from a DHCP server. This means that when the Telnet session is completed, the TCP/IP protocol for the print server is re-initialized and all current configuration information is deleted. The print server then attempts to acquire new configuration information by sending DHCP requests on the network to a DHCP server.

For DHCP configuration via Telnet, refer to ["Using Telnet](#page-33-0)" in this chapter.

# <span id="page-30-0"></span>**Using RARP**

This subsection describes how to configure the print server using the Reverse Address Resolution Protocol (RARP) on UNIX and Linux systems.

This setup procedure enables the RARP daemon running on your system to respond to a RARP request from the HP Jetdirect print server and to supply the IP address to the print server.

- 1. Turn the printer off.
- 2. Log onto your UNIX or Linux system as a superuser.
- 3. Make sure the RARP daemon is running on your system by typing the following command at the system prompt:

ps -ef | grep rarpd (Unix) ps ax | grep rarpd (BSD or Linux)

4. The system response should be similar to the following:

861 0.00.2 24 72 5 14:03 0:00 rarpd -a 860 0.00.5 36 140 5 14:03 0:00 rarpd -a

- 5. If the system does not display a process number for the RARP daemon, see the *rarpd* man page for instructions on starting the RARP daemon.
- 6. Edit the /etc/hosts file to add your designated IP address and node name for the HP Jetdirect print server. For example:

192.168.0.1 laserjet1

7. Edit the /etc/ethers file (/etc/rarpd.conf file in HP-UX 10.20) to add the LAN hardware address/station address (from the configuration page) and the node name for the HP Jetdirect print server. For example:

00:60:b0:a8:b0:00 laserjet1

**Note** If your system uses Network Information Service (NIS), you need to incorporate changes to the NIS host and ethers databases.

8. Turn the printer on.

9. To verify that the card is configured with the correct IP address, use the ping utility. At the prompt, type:

```
ping <IP address>
```
where <IP address> is the assigned address from RARP. The default IP address is 192.0.0.192.

10. If ping does not respond, see the chapter "[Troubleshooting the](#page-57-3)  HP [Jetdirect Print Server](#page-57-3)[.](#page-57-2)"

# <span id="page-31-0"></span>**Using the arp and ping Commands**

You can configure an HP Jetdirect print server with an IP address using an ARP (Address Resolution Protocol) command from a supported system. The protocol is not routable, that is, the workstation from which the configuration is made must be located on the same network segment as the HP Jetdirect print server.

Using the arp and ping commands with HP Jetdirect print servers requires the following:

- Windows or UNIX system configured for TCP/IP operation
- HP Jetdirect firmware version x.08.55 or later
- The LAN hardware (MAC) address of the HP Jetdirect print server (specified on an HP Jetdirect configuration page, or on a label attached to HP Jetdirect external print servers)

**Note** On some systems, superuser rights may be required for the arp command.

After an IP address is assigned via arp and ping commands, use other tools (such as Telnet, embedded web server, or HP Web Jetadmin software) to configure other IP parameters.

To configure a Jetdirect print server, use the following commands. Depending on the system, the LAN hardware address requires a specific format.

● From a DOS prompt (Windows):

```
arp -s <IP address> <LAN hardware address>
```
ping <IP address>

● From a UNIX command prompt:

arp -s <IP address> <LAN hardware address>

ping <IP address>

where <IP address> is the desired IP address to be assigned to the print server. The arp command writes the entries to the arp cache on the workstation, and the ping command configures the IP address on the print server.

For example:

● In Windows

```
arp -s 192.168.10.1 00-b0-60-a2-31-98
ping 192.168.10.1
```
● In IINIX

```
arp-s 192.168.10.1 00:b0:60:a2:31:98
ping 192.168.10.1
```
**Note** Once the IP address has been set on the print server, additional arp and ping commands will be ignored. Once the IP address is configured, arp and ping cannot be used unless the print server is reset to factory values.

> On UNIX systems, the arp -s command may vary between different systems.

> Some BSD-based systems expect the IP address (or host name) in reverse order. Other systems may require additional parameters. See your system documentation for specific command formats.

# <span id="page-33-0"></span>**Using Telnet**

This subsection describes how to configure the print server using Telnet.

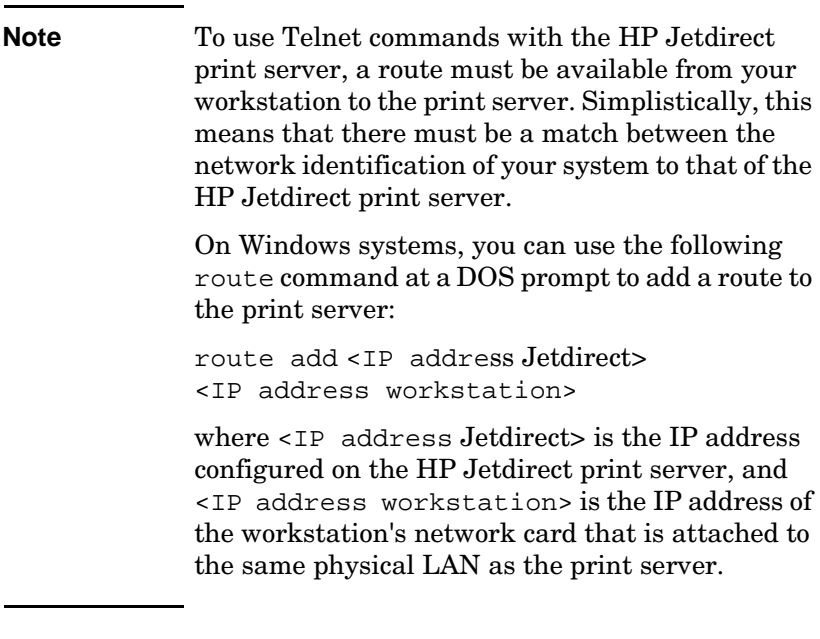

#### **CAUTION** Using Telnet to change dynamically-configured Jetdirect print servers (for example, using BOOTP, RARP, DHCP), may result in a static configuration depending on the parameter being changed.

To set configuration parameters, you must set up a Telnet connection from your system to the HP Jetdirect print server.

1. Type the following at the system prompt:

telnet <IP address>

where <IP address> may be the assigned address from BOOTP, RARP, DHCP, the printer control panel, or the default IP address. The default IP address is 192.0.0.192. The <IP address> is listed on the Jetdirect configuration page.

- 2. When the server responds connected to IP address, press **Enter** twice to make sure that the Telnet connection is initialized.
- 3. If you are prompted for a password, type the correct password.

By default, Telnet does not require a password, but you can set up to a 14-character password by using the password command (passwd). Once a password is set, password protection is enabled. You can disable password protection by typing 0 (zero) when prompted for a new password, or by performing a cold reset on the print server.

**Note** Any time during the Telnet session you can type:? then press **Enter** to view available configuration parameters, the correct command format, and a list of additional commands to display. To print current configuration information, type / then press **Enter**.

**Note** The Present Config field in the *Telnet Configuration* menu describes how the HP Jetdirect print server is configured. For example, if the HP Jetdirect print server is configured by your BOOTP server, the menu will contain the line, "present config=BOOTP." Other possible configuration types are RARP, DHCP, or Telnet/Front Panel.

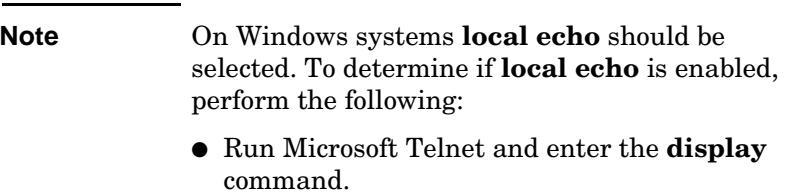

On UNIX systems, it is not necessary to select **local echo**.

4. At the Telnet prompt ">" type:

parameter: value

then press **Enter**, where parameter refers to the configuration parameter you are defining, and value refers to the definitions you are assigning to that parameter. Each parameter entry is followed by a carriage return.

See Table [3.3](#page-36-0) for examples on assigning configuration parameters.

- 5. Repeat step 4 to set any additional configuration parameters.
- 6. When you have finished typing the configuration parameters, type:

quit

and press **Enter** to activate the configuration parameters.

To exit without activating parameters, type exit and press **Enter**.

## **Telnet Configuration Parameter Examples**

The examples in Table [3.3](#page-36-0) show how to use Telnet configuration commands.

**Note** If a parameter is supplied by the DHCP server, its value cannot be changed using Telnet without disabling DHCP.
| <b>IP Address</b><br>Parameter<br>Example   | ip:<br>192.168.10.1                                                     | where ip identifies the parameter<br>and 192.168.10.1 specifies the<br>address for the printer. By typing<br>this parameter, you can overwrite<br>the IP address used to make the<br>Telnet connection with one you<br>have selected.                                                                                                    |
|---------------------------------------------|-------------------------------------------------------------------------|----------------------------------------------------------------------------------------------------|
| Subnet Mask<br>Example                      | subnet-mask:<br>255.255.255.0                                           | where subnet-mask identifies the<br>parameter and 255.255.255.0<br>specifies the subnet mask.                                                                                                    |
| Default Gateway<br>Example                  | default-qw:<br>192.168.10.2                                             | where default-gw identifies the<br>parameter and 192.168.10.2<br>specifies the IP address of the<br>gateway.<br>Note: If the HP Jetdirect print<br>server is configured by DHCP and<br>you change the subnet mask or the<br>default gateway address (using<br>front-panel, Telnet, or other tool),<br>you should change the IP address<br>to release the present IP address<br>back to the DHCP server IP<br>address pool. |
| Syslog Server<br>Example                    | syslog-server:<br>192.168.10.3                                          | where syslog-server identifies<br>the parameter and<br>192.168.10.3 specifies the IP<br>address of that server.                                                                                                    |
| Protocol<br>Enabling/Disabling<br>Example   | IPX/SPX:<br>$\mathbf{1}$<br>$dlc-llc$ :<br>$\mathbf{1}$<br>ethertalk: 1 | (1 enables, 0 disables)<br>(1 enables, 0 disables)<br>(1 enables, 0 disables)                                                                                                    |
| <b>Idle Timeout</b><br>Parameter<br>Example | idle-timeout:<br>120                                                    | where idle-timeout identifies<br>the parameter and 120 specifies<br>the number of seconds an idle print<br>data connection is allowed to<br>remain open. If you set this<br>parameter to 0, the connection<br>does not terminate and no other<br>host is able to make a connection.                                                                                                    |
| <b>Banner Page</b><br>Parameter<br>Example  | banner:<br>$\mathbf{1}$                                                 | (1 enables, 0 disables)                                                                                                    |

**Table 3.3 Telnet Configuration Parameter Examples (1 of 2)**

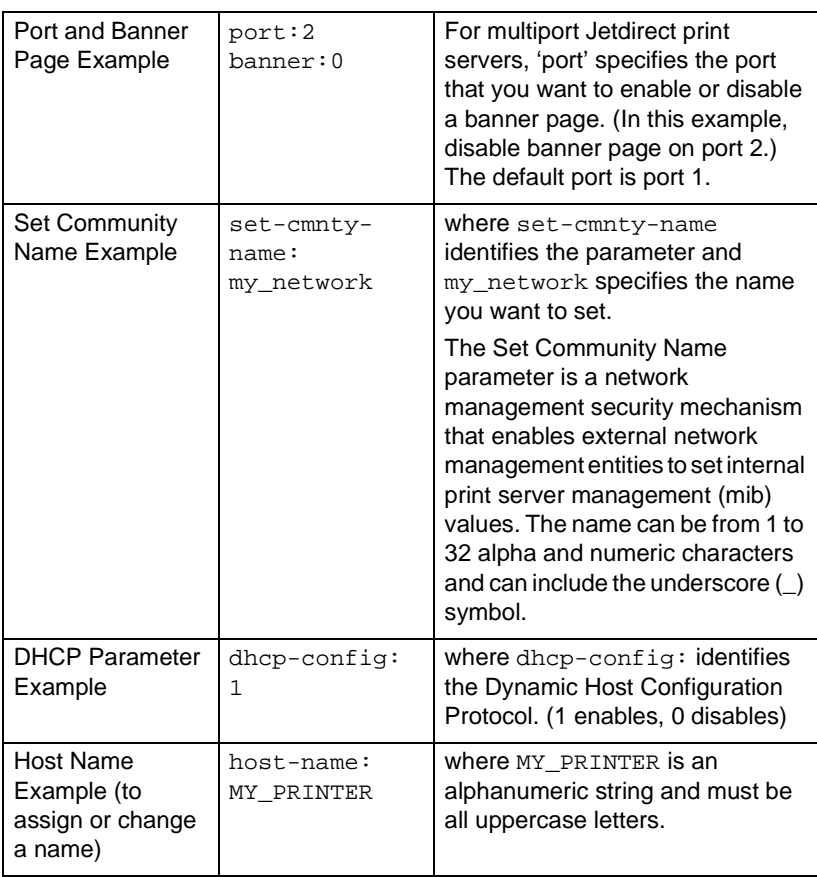

#### **Table 3.3 Telnet Configuration Parameter Examples (2 of 2)**

### **Using Telnet to Erase the Existing IP Address**

To erase the IP address during a Telnet session:

- 1. Type cold-reset, then press **Enter**.
- 2. Type quit, then press **Enter** to exit Telnet.
- Note This procedure resets all TCP/IP parameters, but only affects the TCP/IP subsystem. After this has been done the print server should be power cycled. Parameters for other subsystems such as IPX/SPX (Novell NetWare) or AppleTalk are not affected.

# **Using the Embedded Web Server**

You can set IP parameters on HP Jetdirect print servers that support the embedded web server. For more information, refer to Appendix [B](#page-91-0).

# **Moving to Another Network**

When moving an HP Jetdirect print server that is configured with an IP address to a new network, make sure that the IP address does not conflict with addresses on the new network. You may change the IP address of the print server to one that can be used on the new network, or erase the current IP address and configure another address after you are installed on the new network. Cold reset the print server (see Chapter [6](#page-57-0), "[Troubleshooting the HP](#page-57-1) Jetdirect [Print Server](#page-57-1)," for instructions).

If the current BOOTP server is not reachable, you may need to locate a different BOOTP server and configure the printer to this server.

If the print server was configured using BOOTP, DHCP or RARP, edit the appropriate system files with updated settings. If the IP address was manually set (for example, Telnet), reconfigure IP parameters as described in this chapter.

# **4**

# **Configuring for LPD Printing**

# **Introduction**

The HP Jetdirect print server contains an LPD (Line Printer Daemon) Server module to support LPD printing. This chapter describes how to configure the HP Jetdirect print server for use with various systems that support LPD printing. These instructions include:

- LPD on UNIX Systems
	- Configuring BSD-based UNIX systems using LPD
	- Configuring print queues using the SAM utility (HP-UX systems)
- LPD on Windows Systems

# **About LPD**

Line Printer Daemon (LPD) refers to the protocol and programs associated with line-printer spooling services that may be installed on various TCP/IP systems.

Some of the widely used systems in which the HP Jetdirect print server functionality supports LPD include:

- Berkeley-based (BSD) UNIX systems
- HP-UX
- Solaris
- IBM AIX
- Linux
- Microsoft Windows
- Apple Mac OS

The UNIX configuration examples in this section show the syntax for BSD-based UNIX systems. The syntax for your system may vary. See your system documentation for the correct syntax.

**Note** The LPD functionality can be used with any host implementation of LPD that complies with the RFC 1179 document. The process for configuring printer spoolers, however, may differ. See your system documentation for information on configuring these systems.

The LPD programs and protocol include the following:

| <b>Program Name</b> | <b>Purpose of Program</b>                                                                                                    |
|---------------------|----------------------------------------------------------------------------------------------------|
| lpr                 | Queues jobs for printing                                                                                                    |
| lpq                 | Displays print queues                                                                                                    |
| lprm                | Removes jobs from print queues                                                                                                    |
| lpc                 | Controls print queues                                                                                                    |
| Ipd                 | Scans and prints the files if the specified<br>printer is connected to the system.                                                                                          |
|                     | If the specified printer is connected to another<br>system, this process forwards the files to an<br>lpd process on the remote system where the<br>files are to be printed. |

**Table 4.1 LPD Programs and Protocols**

### **Requirements for Configuring LPD**

Before you can use LPD printing, your printer must be properly connected to the network through the HP Jetdirect print server, and you must have print server status information. This information is listed on the HP Jetdirect printer configuration page. If you have not printed a configuration page from your printer, see the hardware installation guide for your print server or your printer's getting started guide for instructions. You must also have the following:

- An operating system that supports LPD printing.
- Superuser (root) or Administrator access to your system.

● The LAN hardware address (or station address) of the print server. This address is printed with print server status information on the HP Jetdirect configuration page and is of the form:

LAN HW ADDRESS: xxxxxxxxxxxx

where x is a hexadecimal digit (for example, 001083123ABC).

● An IP address configured on the HP Jetdirect print server.

# **LPD Setup Overview**

The following steps are necessary to configure the HP Jetdirect print server for LPD printing:

- 1. Setting up IP parameters.
- 2. Setting up print queues.
- 3. Printing a test file.

The following sections provide detailed descriptions for each step.

### **Step 1. Setting Up IP Parameters**

To set up IP parameters on the HP Jetdirect print server, refer to chapter [3.](#page-16-0) For more information on TCP/IP networks, refer to appendix [A.](#page-84-0)

### **Step 2. Setting Up Print Queues**

You must set up a print queue for each printer or printer personality (PCL or PostScript) you use on your system. Also, different queues are required for formatted and unformatted files. The queue names text and raw in the following examples (see rp tag) have special meanings.

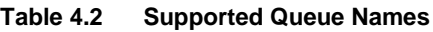

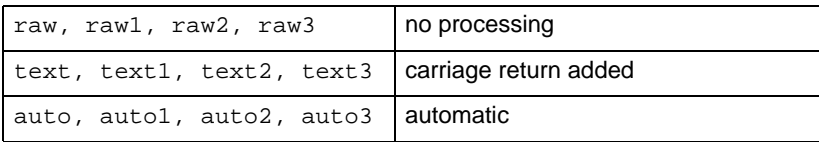

The line printer daemon on the HP Jetdirect print server treats data in the text queue as unformatted text or ASCII, and adds a carriage return to each line before sending it to the printer. (Note that the actual observed behavior is that a PCL line termination command (value of 2) is issued at the beginning of the job.) The line printer daemon treats data in the raw queue as formatted files in PCL, PostScript, or HP-GL/2 languages and sends the data without change to the printer. Data in the auto queue will be automatically processed as text or raw, as appropriate. If the queue name is not one of the above, the HP Jetdirect print server assumes it to be raw1.

### **Step 3. Printing a Test File**

Print a test file using the LPD commands. For instructions, see the information provided for your system.

# **LPD on UNIX Systems**

#### **Configuring Print Queues for BSD-based Systems**

Edit the /etc/printcap file to include the following entries:

```
printer_name|short_printer_name:\
: 1p = : \setminus:rm=node_name:\ 
:rp=remote_printer_name_argument:\ (this should be 
text, raw, or auto)
:lf=/usr/spool/lpd/error_log_filename:\
:sd=/usr/spool/lpd/printer_name:
```
where printer\_name identifies the printer to the user, node\_name identifies the printer on the network, and remote\_printer\_name\_argument is the print queue designation.

For more information on printcap see the **printcap** man page.

#### **Example 1**

(suggested name for an ASCII or text printer):

```
lj1_text|text1:\
: lp=:\n\setminus:rm=laserjet1:\
:rp=text:\
:lf=/usr/spool/lpd/lj1 text.log:\
:sd=/usr/spool/lpd/lj1_text:
```
#### **Example 2**

(suggested name for PostScript, PCL, or HP-GL/2 printers):

```
lj1 raw|raw1:\: lp=:\n\setminus:rm=laserjet1:\
:rp=raw:\
:lf=/usr/spool/lpd/lj1 raw.log:\
:sd=/usr/spool/lpd/lj1_raw:
```
If your printer does not support automatic switching between PostScript, PCL, and HP-GL/2 languages, use the printer's control panel (if the printer has one) to select the printer language or rely on the application to select the printer language via commands embedded in the print data.

Make sure your users know the printer names for the printers, since they must type those names on the command line for printing.

Create the spooling directory by making the following entries. At the root directory, type:

```
mkdir /usr/spool/lpd
cd /usr/spool/lpd
mkdir printer name 1 printer name 2
chown daemon printer name 1 printer name 2
chgrp daemon printer name 1 printer name 2
chmod q+w printer name 1 printer name 2
```
where printer name  $1$  and printer name  $2$  refer to the printers to be spooled. You may spool several printers. The following example shows the command to create the spooling directories for printers used for text (or ASCII) printing and for PCL or PostScript printing.

#### **Example:**

```
mkdir /usr/spool/lpd
cd /usr/spool/lpd
mkdir lj1_text lj1_raw
chown daemon lj1 text lj1 raw
chgrp daemon lj1_text lj1_raw
chmod q+w lj1 text lj1 raw
```
#### **Configuring Print Queues Using SAM (HP-UX systems)**

On HP-UX systems you can use the SAM utility to configure remote print queues for printing "text" (ASCII) files or "raw" (PCL, PostScript, or other printer language) files.

Before you execute the SAM program, select an IP address for the HP Jetdirect print server and set up an entry for it in the /etc/hosts file on your system running HP-UX.

- 1. Start the SAM utility as a superuser.
- 2. Select **Peripheral Devices** from the *Main* menu.
- 3. Select **Printers/Plotters** from the *Peripheral Devices* menu.
- 4. Select **Printers/Plotters** from the *Printers/Plotters* menu.
- 5. Select **Add a Remote Printer** from the *Actions* list, then select a printer name.

**Examples:** my printer or printer1

6. Select a remote system name.

**Example:** jetdirect1 (node name of the HP Jetdirect print server)

7. Select a remote printer name.

Type text for ASCII or raw for PostScript, PCL, or HP-GL/2.

- 8. Check for a remote printer on a BSD system. You must type Y.
- 9. Click **OK** at the bottom of the menu. If the configuration is successful, the program prints the message:

The printer has been added and is ready to accept print requests.

- 10. Click **OK** and select **Exit** from the *List* menu.
- 11. Select **Exit Sam**.

#### **Note** By default, the lpsched is not running. Make sure you turn the scheduler on when you set up your print queues.

### **Printing a Test File**

To verify that the printer and print server connections are correct, print a test file.

1. At the UNIX system prompt type:

lpr -Pprinter\_name file\_name

where printer\_name is the designated printer and file\_name refers to the file to be printed.

**Examples** (for BSD-based systems):

Text File: lpr -Ptext1 textfile PCL File: lpr -Praw1 pclfile.pcl PostScript File: lpr -Praw1 psfile.ps HP-GL/2 File: lpr -Praw1 hpglfile.hpg

*For HP-UX systems, substitute*  $\ln$  -d *for*  $\ln$  -P.

2. To get print status, type the following at the UNIX prompt:

lpq -Pprinter\_name

where printer\_name is the designated printer.

**Examples** (for BSD-based systems):

lpq -Ptext1 lpq -Praw1

*For HP-UX systems, substitute* lpstat *for* lpq -P *to get print status.*

This completes the process for configuring the HP Jetdirect print server to use LPD.

# **LPD on Windows 2000/Server 2003 Systems**

This section describes how to configure Windows systems to use the HP Jetdirect LPD (Line Printer Daemon) services.

The process consists of two parts:

- Installing TCP/IP software (if not already installed).
- Configuring a network LPD printer.

### **Installing TCP/IP Software**

This procedure lets you check whether you have TCP/IP installed on your Windows system, and to install the software if necessary.

**Note** You may need your Windows System distribution files or CD-ROMs to install TCP/IP components.

- 1. To check whether you have Microsoft TCP/IP Printing protocol and TCP/IP printing support:
	- Windows 2000: Click **Start**, **Settings**, **Control Panel**. Then double-click the **Network and Dial-up Connections** folder. Select the **Local Area Connection** for your network, then click the **File** menu and select **Properties**.
	- Server 2003: Click **Start**, **All Programs**, **Accessories**, **Communications**, and open the **Network Connections** folder. Double-click the **Local Area Connection** for your network and click **Properties**.

If Internet Protocol (TCP/IP) is listed and enabled in the list of components used by this connection, the necessary software is already installed. (Proceed to "[Configuring a Network Printer for](#page-49-0)  Windows [2000/Server 2003 Systems"](#page-49-0)). if not, go to step 2.

- 2. If you have not previously installed the software:
	- Windows 2000/Server 2003: In the *Local Area Connection Properties* window, click **Install**. In the *Select Network Component Type* window, select **Protocol** and click **Add** to add the **Internet Protocol (TCP/IP)**.

Follow the instructions on the screen.

- 3. Enter TCP/IP configuration values for the computer:
	- Windows 2000/Server 2003: On the **General** tab in the *Local Area Connection Properties* window, select **Internet Protocol (TCP/IP)** and click **Properties**.

If you are configuring a Windows server, type the IP address, default gateway address, and subnet mask in the appropriate spaces.

If you are configuring a client, check with your Network Administrator to learn whether you should enable automatic TCP/IP configuration or whether you should type a static IP address, default gateway address, and subnet mask in the appropriate spaces.

- 4. Click **OK** to exit
- 5. If prompted, exit Windows and restart your computer for the changes to take effect.

#### <span id="page-49-0"></span>**Configuring a Network Printer for Windows 2000/Server 2003 Systems**

Set up the default printer by performing the following steps.

- 1. Verify that the Print Services for Unix is installed (required for LPR port availability):
	- a. Windows 2000: Click **Start**, **Setup**, and **Control Panel**. Double-click the **Network and Dial-up Connections** folder.

Server 2003: Click **Start**, **All Programs**, **Accessories**, **Communications**, and open the **Network Connections** folder.

b. Click the **Advanced** menu and select **Optional Networking Components**.

- c. Select and enable **Other Network File and Print Services**.
- d. Click **Details**, and verify that **Print Services for Unix** is enabled. If not, enable it.
- e. Click **Okay**, and then **Next**.
- 2. Windows 2000: Open the **Printers** folder (from the Desktop, click **Start**, **Settings**, and **Printers**).

Server 2003: Open the **Printers and Faxes** folder (from the Desktop, click **Start**, **Printers and Faxes**).

- 3. Double-click **Add Printer**. From the Add Printer Wizard welcome screen, click **Next**.
- 4. Select **Local printer**, and disable automatic detection for Plug and Play printer installation. Click **Next**.
- 5. Choose **Create a new port**, and select **LPR Port**. Click **Next**.
- 6. In the *Add LPR compatible printer* window:
	- Enter the DNS name or IP address of the HP Jetdirect print server.
	- Enter (in lower case) **raw**, **text**, or **auto** for the name of the printer or print queue on the HP Jetdirect print server.

Then click **OK**.

**Note** The HP Jetdirect print server treats text files as unformatted text or ASCII files. Files that are raw are formatted files in PCL, PostScript, or HP-GL/2 printer languages.

> For HP Jetdirect external print servers with three ports, use raw1, raw2, raw3, text1, text2, text3 or auto1, auto2, auto3 to specify the port.

- 7. Select the Manufacturer and Printer model. (If necessary, click **Have Disk** and follow the instructions to install the printer driver.) Click **Next**.
- 8. Choose to keep the existing driver, if prompted. Click **Next**.
- 9. Enter a printer name, and choose whether this printer will be the default printer. Click **Next**.
- 10. Choose whether this printer will be available to other computers. If shared, enter a share name that identifies the printer to other users. Click **Next**.
- 11. If desired, enter a location and other information for this printer. Click **Next**.
- 12. Choose whether to print a test page, and click **Next**.
- 13. Click **Finish** to close the wizard.

# **Verifying the Configuration**

Print a file from any application. If the file prints correctly, the configuration was successful.

If the print job is not successful, try printing directly from DOS using the following syntax:

```
lpr -S<ipaddress> -P<queuename> filename
```
where ipaddress is the IP address of the print server, queuename is the name "raw" or "text" and filename is the file you wish to print.If the file prints correctly, the configuration was successful. If the file does not print, or prints incorrectly, see the chapter "[Troubleshooting the HP](#page-57-1) Jetdirect Print Server."

# **Printing from Windows Clients**

If the LPD printer on the Windows server is shared, Windows clients can connect to the printer on the server using the Windows Add Printer utility in the Printers folder.

# **FTP Printing**

# **Introduction**

FTP (File Transfer Protocol) is a basic TCP/IP connectivity utility to transfer data between systems. FTP printing is a way to use FTP to send print files from a client system to an HP Jetdirect-connected printer. In an FTP printing session, the client connects and sends a print file to the HP Jetdirect FTP server which in turn passes the print file to the printer.

The HP Jetdirect FTP server can be enabled or disabled through a configuration utility, such as Telnet.

# **Requirements**

FTP printing requires the following:

- HP Jetdirect print servers with firmware version x.08.55 or later.
- TCP/IP client systems with FTP that complies with RFC 959.

**Note** For the most recent list of tested systems, visit the HP online support at www.hp.com/support/net\_printing.

# **Print Files**

The HP Jetdirect FTP server transfers print files to the printer but does not interpret them. For proper printing, print files must be in a language recognized by the printer (such as PostScript, PCL, or unformatted text). For formatted print jobs, you must first print to a file from your application using the driver for the selected printer, then transfer the print file to the printer through an FTP session. For formatted print files, use binary (image) type transfers.

# **Using FTP Printing**

### **FTP Connections**

Similar to standard FTP file transfers, FTP printing uses two TCP connections: a control connection and a data connection.

Once an FTP session is opened, it remains active until either the client closes the connection or the data and control connections are idle for 900 seconds (15 minutes). (This setting cannot be configured.)

#### **Control Connection**

Using standard FTP, a control connection is opened by the client to the FTP server on the HP Jetdirect print server. FTP control connections are used to exchange commands between the client and the FTP server. The HP Jetdirect print server supports up to three control connections (or FTP sessions) simultaneously. If the number of allowed connections is exceeded, a message indicating that service is not available will be displayed.

FTP control connections use TCP port 21.

#### **Data Connection**

A second connection, a data connection, is created each time a file is transferred between the client and the FTP server. The client controls the creation of a data connection by issuing the commands that require a data connection (such as FTP ls, dir or put commands).

Although the ls and dir commands are always accepted, the HP Jetdirect FTP server supports only one data connection for printing at a time.

The transmission mode for an FTP data connection with the HP Jetdirect print server is always in stream mode, which marks the end-of-file by closing the data connection.

Once a data connection is established, the file transfer type (ASCII or binary) can be specified. Although some clients may attempt to autonegotiate a transfer type, the default is ASCII. To specify the transfer type, enter the bin or ascii command at the FTP prompt.

# **FTP Login**

To start an FTP session, enter the following command from a MS-DOS or UNIX command prompt:

ftp <IP address>

where <IP address> is the valid IP address or node name configured for the HP Jetdirect print server.

If the connection is successful, the HP Jetdirect model and firmware version will be displayed.

After a successful connection, the user is prompted for a login name and password. The default is the client's login name. The Jetdirect FTP server will allow any user name. Passwords are ignored.

If login is successful, a message "230" will be displayed on the client system. In addition, the available HP Jetdirect ports for printing will be displayed. HP Jetdirect external print servers with multiple ports will display all available ports, with Port1 the default port. To change ports, use the FTP cd (change directory) command. For an example of a successful login, see "[Example of an FTP Session.](#page-56-0)"

### **Ending the FTP Session**

To end an FTP session, type quit or bye.

### **Commands**

Table [5.1](#page-55-0) summarizes commands available to the user during an FTP printing session.

| Command                    | <b>Description</b>                                                                                                    |  |
|----------------------------|----------------------------------------------------------------------------------------------------|--|
| user <username></username> | <username> specifies a user. Any user will be<br/>accepted and can print to the selected port.</username>                                                                                                    |  |
| cd <port#></port#>         | <port#> selects a port number for printing. For<br/>HP Jetdirect single-port print servers, only port1 is<br/>available. For multiport print servers, specify port1<br/>(default), port2, or port3.</port#>                                                                        |  |
| cd/                        | / specifies the root directory of the HP Jetdirect FTP<br>server.                                                                                                    |  |
| quit                       | quit or bye terminates the FTP session with the<br>HP Jetdirect print server.                                                                                                    |  |
| bye                        |                                                                                                    |  |
| dir                        | dir or 1s displays the contents of the current<br>directory. If this command is typed in the root<br>directory, a list of available ports for printing is<br>displayed. For multiport print servers, the available<br>ports for printing are PORT1 (default), PORT2, and<br>PORT3. |  |
| 1s                         |                                                                                                    |  |
| pwd                        | Displays the current directory or the current Jetdirect<br>printing port.                                                                                                    |  |
| put <filename></filename>  | <filename> specifies the file to send to the<br/>selected HP Jetdirect print server port. For multiport<br/>print servers, a different port can be specified in the<br/>command: put <filename> <port#></port#></filename></filename>                                              |  |
| bin                        | Configures an FTP binary (image) file transfer.                                                                                                    |  |
| ascii                      | Configures an FTP ASCII file transfer. HP Jetdirect<br>print servers support only non-print format control for<br>character transfers (standard values for spacing and<br>margins are used).                                                                                       |  |
| Ctrl-C                     | Press the Ctrl and C keyboard keys simultaneously<br>to abort the FTP service command and any transfer<br>of data. The data connection is closed.                                                                                                    |  |
| rhelp                      | Displays the FTP commands supported.                                                                                                    |  |

<span id="page-55-0"></span>**Table 5.1 User Commands for HP Jetdirect FTP Server**

# <span id="page-56-0"></span>**Example of an FTP Session**

This is an example of a typical FTP printing session:

System> ftp 192.168.10.1 Connected to 192.168.10.1 220 JD FTP Server Ready Name (192.168.10.1:root): Deke 331 Username OK, send identity (email name) as password. Password: 230- Hewlett-Packard J7983G FTP Server Version 1.0 Directory: Description: --------------------------- PORT1 (default) Print to port 1 (HP LaserJet 4000) PORT2 Print to port 2 (HP Color LaserJet 4500) PORT3 Print to port 3 (unknown device) To print a file use the command: put <filename> [portx] or 'cd' to desired port and use: put <filename> Ready to print to PORT1 230 User logged in. Remote system type is UNIX. Using binary mode to transfer files. ftp> pwd 257 "/" is current directory. (default port is PORT1: HP LaserJet 4000) ftp> cd port1 250 CWD command successful ftp>pwd 257 "/PORT1" is current directory. (HP LaserJet 4000) ftp> bin 200 Type set to I ftp> put test 200 PORT command successful 150 Opening data connection... 226 Transfer complete. 18 bytes sent in 0.00 seconds (37.40 Kbytes/s) ftp> quit 221 Goodbye System> script done on Mon Apr 12 16:50:24 2006

# <span id="page-57-1"></span>**Troubleshooting the HP Jetdirect Print Server**

# **Introduction**

This chapter describes how to diagnose and correct problems associated with the HP Jetdirect print server.

A flowchart guides you to the correct procedures for troubleshooting the following:

- Printer problems
- HP Jetdirect hardware installation and connection problems
- Network related problems

This chapter also helps you to understand your HP Jetdirect print server configuration page.

To troubleshoot your HP Jetdirect print server, you may need the following items:

- Your printer's user guide
- Your printer's getting started guide
- The installation manuals for your print server
- The diagnostics tools and utilities provided with your network software (such as the PCONSOLE or NWADMIN utility provided with Novell NetWare software, or the ping command provided with UNIX systems)
- A printer configuration page

Note Frequently asked questions about installing and configuring HP Jetdirect print servers can be found at HP online support at http://www.hp.com/support/net\_printing.

<span id="page-57-0"></span>**6**

# **Resetting to Factory Defaults**

Parameters on the HP Jetdirect print server (for example, the IP address) can be reset to factory default values using the following procedures:

#### ● **HP Jetdirect External Print Servers**

Reset the HP Jetdirect external print server by holding down the **Test** button on the print server while connecting the power cord.

After resetting the HP Jetdirect print server, you may need to reconfigure your computers for printing.

# **General Troubleshooting**

### **Troubleshooting Chart - Assessing the Problem**

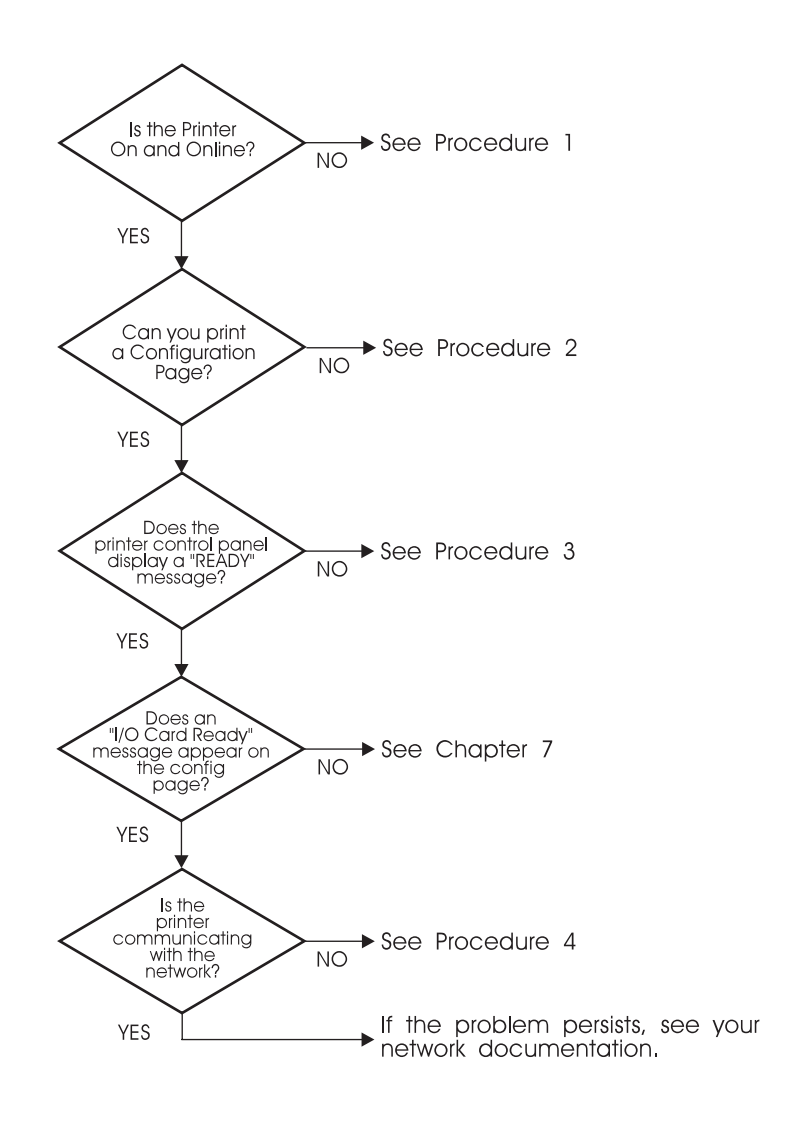

 **Figure 6.1 Assessing the Problem**

#### **Procedure 1: Verifying that the Printer is On and Online**

Check the following items to make sure the printer is ready to print.

1. Is the printer plugged in and turned on?

Make sure the printer is plugged in and turned on. If the problem persists, you may have a defective power cable, power source, or printer.

2. Is the printer online?

The online light should be lit. If it is not, press the appropriate key to place the printer online.

- 3. Is the printer's control panel display indicate normal operation (on printers with displays)?
	- Make sure the HP Jetdirect print server is installed correctly.
	- See your printer documentation for a complete list of control panel messages and corrective actions.

### **Procedure 2: Printing an HP Jetdirect Configuration Page**

The HP Jetdirect configuration page is an important troubleshooting tool. The information on this page reveals the status of your network and the HP Jetdirect print server. The ability to print a configuration page provides an indication that the printer is operating correctly. See the end of this chapter for descriptions of the information on the configuration pages.

Check the following items if the configuration page does not print.

- 1. Is the print server turned on and properly connected to the printer? Ensure the print server is plugged into a power source. Check the cable connection to the printer.
- 2. Did you perform the correct steps on the printer to print the configuration page?

Press the **Test** button.

- 3. Does an error message appear on the printer control panel display?
	- See your printer documentation for a complete list of control panel messages and corrective actions.

#### **Procedure 3: Resolving Printer Display Error Messages**

Try to isolate the problem to either the printer or the print server.

- 1. Disconnect the print server from the printer. Does the same error message appear on the printer?
	- See your printer documentation for a complete list of control panel messages and corrective actions.

#### **Procedure 4: Resolving Printer Communication Problems with the Network**

Check the following items to verify that the printer is communicating with the network. *This information assumes you have already printed a configuration page.*

1. Is there any physical connection problems between the workstation or file server and the HP Jetdirect print server?

Verify network cabling, connections, and router configurations.

2. Are your network cables connected properly?

Make sure that the printer is attached to the network using the appropriate HP Jetdirect print server port and cable. Check each cable connection to make sure it is secure and in the right place. If the problem continues, try a different cable or ports on the switch, hub or transceiver.

3. Have any software applications been added to the network?

Make sure they are compatible and that they are installed correctly with the correct printer drivers. Refer to the appropriate chapter for your network operating system to verify the connection.

4. Are other users able to print?

The problem may be workstation specific. Check the workstation network drivers, printer drivers, and redirection (capture in Novell NetWare).

5. If other users are able to print, are they using the same network operating system?

Check your system for proper network operating system setup.

6. Is your protocol enabled?

Check the STATUS line for your protocol on the Jetdirect configuration page. See the end of this chapter for descriptions of the information on the configuration page.

7. Is there an error message in the protocol's section on the configuration page?

See the chapter "HP [Jetdirect Configuration Page Messages"](#page-66-0) for a list of error messages.

- 8. If you are using Novell NetWare, does the printer (node address) appear in the HP Web Jetadmin software?
	- Verify network and HP Jetdirect settings on the configuration page. See the end of this chapter for descriptions of the information on the configuration page.
	- See the troubleshooting section in the online help included with the HP Web Jetadmin software.
- 9. On a TCP/IP network, can you communicate with the print server.
	- Use a **ping** command to verify a network connection with the print server.
- 10. If you are on a TCP/IP network, can you use Telnet to print directly to the printer?
	- Use the following Telnet command: telnet <IP address> <port>

where <IP address> is the IP address assigned to the HP Jetdirect print server and <port> is 9100. (HP Jetdirect data port 9101 or 9102 can also be used for ports 2 or 3 respectively, of a Jetdirect multiport external print server.)

- In the Telnet session, type in data and press **Enter**.
- $\blacksquare$  The data should print to the printer (a manual form feed may be required).
- 11. Does the printer appear in the HP Web Jetadmin software?
	- Verify network and HP Jetdirect settings on the configuration page. See the end of this chapter for descriptions of the information on the configuration page.
	- See the troubleshooting section in the online help included with the HP Web Jetadmin software.

# **Understanding the Ethernet Configuration Pages (External Print Servers)**

This section describes the Ethernet/802.3 configuration page for HP Jetdirect external print servers.

The networking section of each configuration page is divided into sections. The item numbers in the following table correspond to the callouts in Figures [6.2](#page-64-0) and [6.3](#page-65-0).

| <b>Item</b>    | <b>Description</b>                                             | <b>Troubleshooting Information</b>                                                                                                    |
|----------------|----------------------------------------------------------------|----------------------------------------------------------------------------------------------------|
| 1              | HP Jetdirect product<br>information (Table 7.1)                | Firmware revision number, type of<br>network (Ethernet), LAN hardware<br>address, port selection type, active<br>ports (three-port print servers), speed,<br>and manufacturing identification<br>number. |
| $\overline{2}$ | HP Jetdirect print server<br>status information<br>(Table 7.2) | Lists error conditions or Ready.                                                                                                    |
| 3              | Network statistics<br>(Table 7.3)                              | Packets received, framing errors,<br>transmit collisions, and other network<br>statistics.                                                                                                    |
| 4              | Novell NetWare status<br>information (Table 7.4)               | Novell NetWare frame types received.<br>May indicate if the print server is locking<br>onto the wrong frame type, that multiple<br>frames are using the same network<br>number, and more.                |
| 5              | DLC/LLC configuration<br>messages (Table 7.5)                  | Status for the DLC/LLC protocol.                                                                                                    |
| 6              | <b>TCP/IP status</b><br>information (Table 7.6)                | TCP/IP status, IP address, BOOTP<br>server, and other configuration<br>information.                                                                                                    |

**Table 6.1 External Print Server (1 of 2) Configuration Pages** 

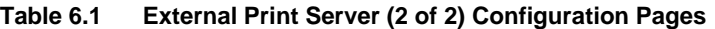

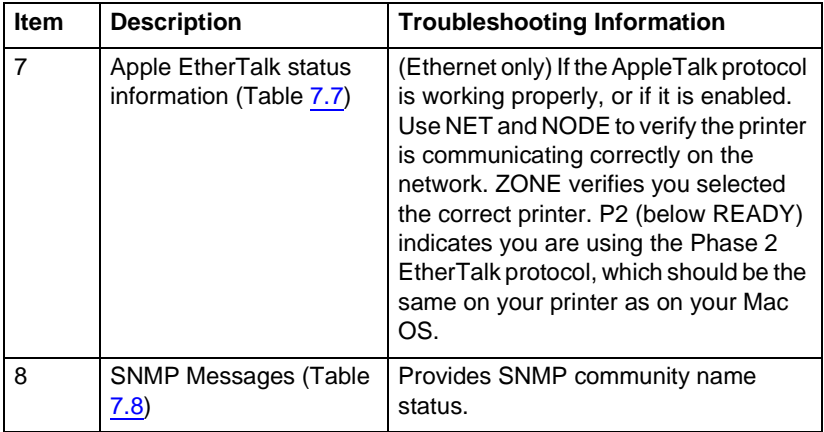

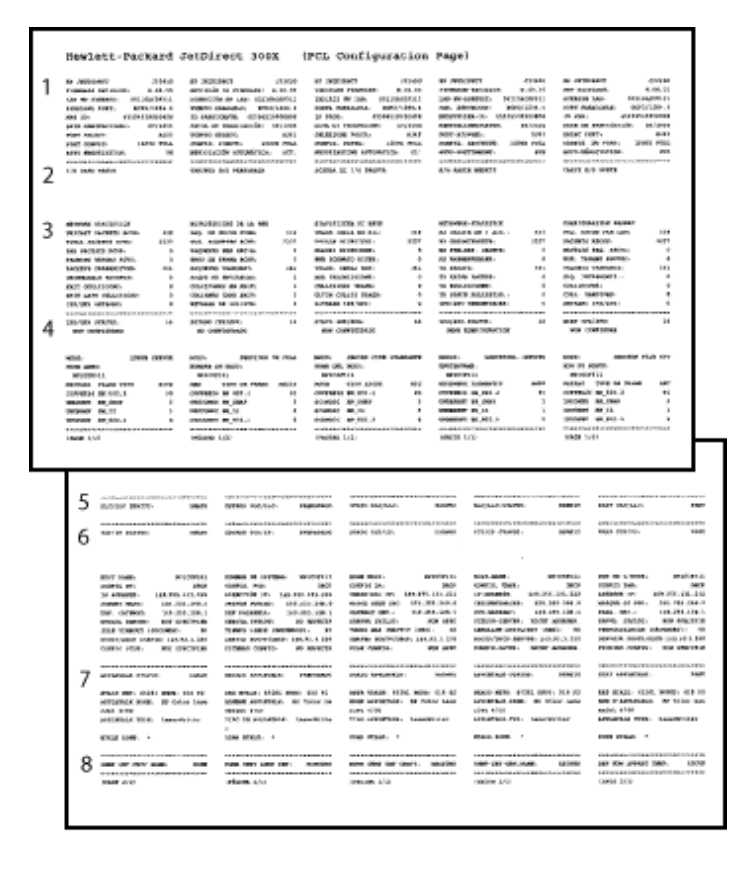

#### <span id="page-64-0"></span> **Figure 6.2 Ethernet Configuration Page (External Single Port Print Servers)**

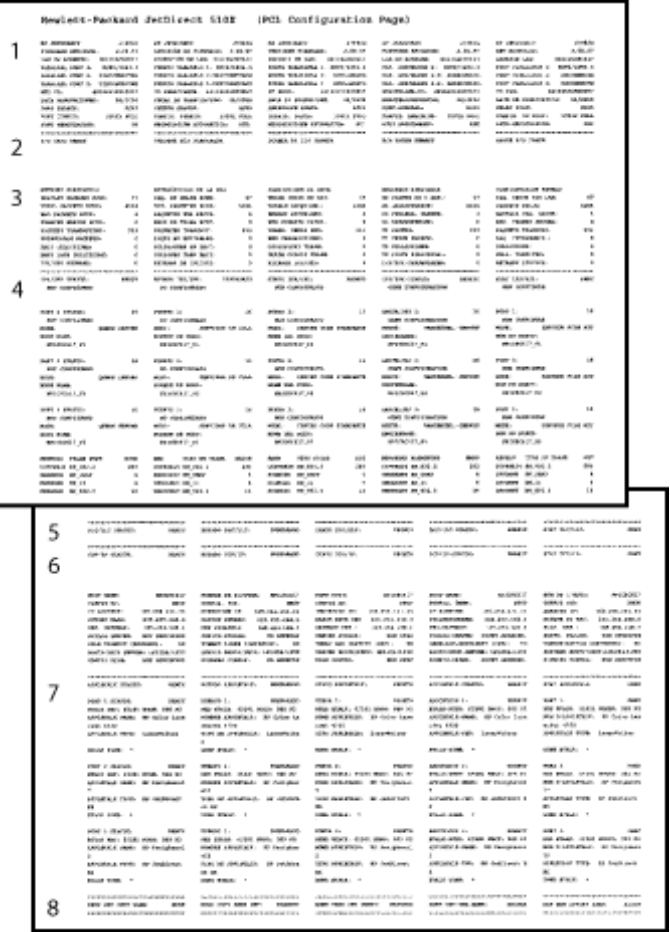

#### <span id="page-65-0"></span> **Figure 6.3 Ethernet Configuration Page (External Three-Port Print Servers)**

# <span id="page-66-0"></span>**HP Jetdirect Configuration Page Messages**

# **Introduction**

This chapter describes the messages, network statistics, and status that can be printed on a Jetdirect configuration page.

These messages include configuration information and error messages for each network operating system. The configuration information for individual networks is listed in the following tables:

- **Table [7.1](#page-67-1)** — [HP Jetdirect Product Information](#page-67-1)
- **Table [7.2](#page-68-1)** General HP [Jetdirect Messages](#page-68-1) (status and error messages listed in alphabetical order)
- **Table [7.3](#page-78-1)** [Network Statistics](#page-78-1)
- **Table [7.4](#page-79-1)** [Novell NetWare Configuration Messages](#page-79-1)
- **Table [7.5](#page-80-1)** [DLC/LLC Configuration Messages](#page-80-1)
- **Table [7.6](#page-81-1)** [TCP/IP Configuration Messages](#page-81-1)
- **Table [7.7](#page-82-1)** [Apple EtherTalk Configuration Messages](#page-82-1)
- **Table [7.8](#page-83-1)** [SNMP Messages](#page-83-1)

Note See the chapter "[Troubleshooting the HP](#page-57-1) Jetdirect" [Print Server"](#page-57-1) for descriptions and illustrations of Ethernet configuration pages.

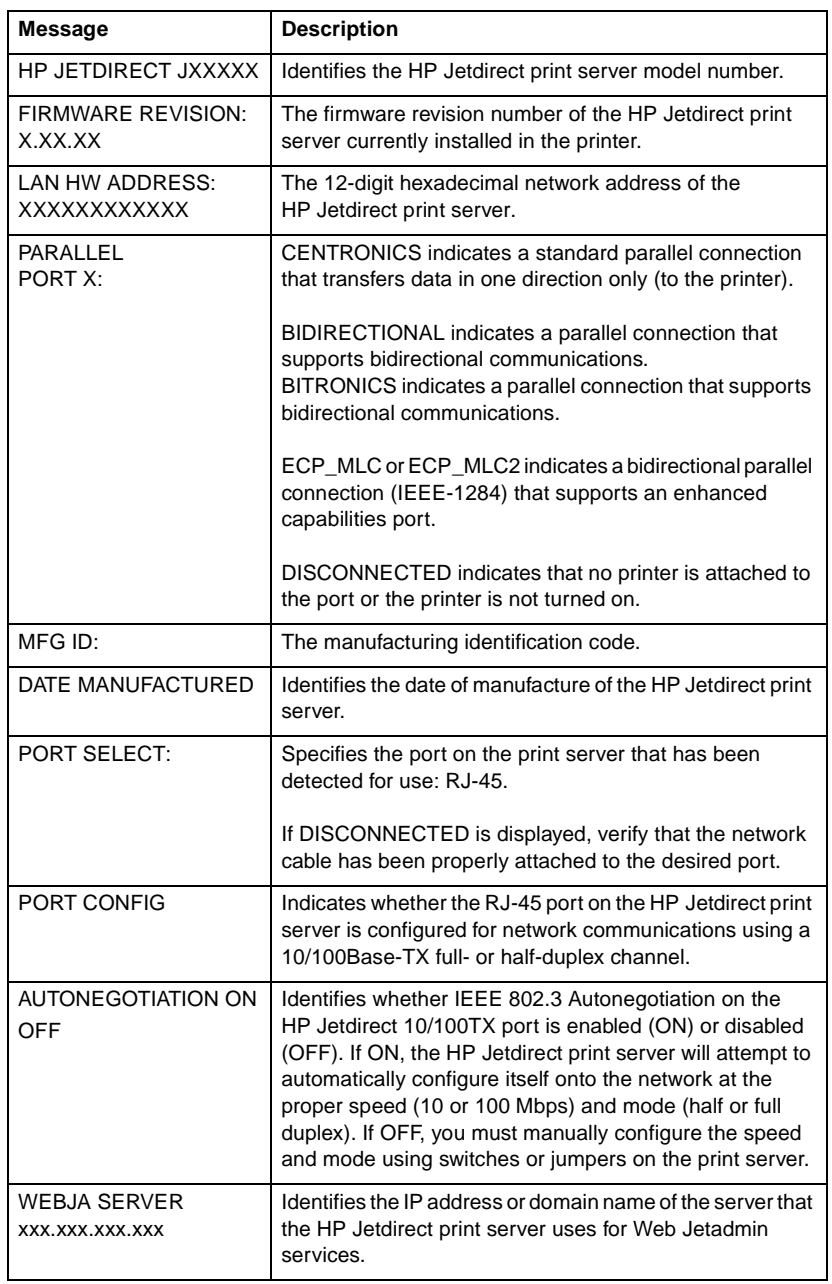

#### <span id="page-67-1"></span><span id="page-67-0"></span>**Table 7.1 HP Jetdirect Product Information**

#### **Message Description** ARP DUPLICATE IP ADDRESS The ARP layer has detected another node on the network using the same IP address as the HP Jetdirect print server. Extended error information below this message shows the hardware address of the other node. BABBLE ERROR Run the power-on self-test: turn the printer off, then on again. If the error persists, replace the HP Jetdirect print server. For information on replacing your HP Jetdirect print server, see the hardware installation guide for your print server. BAD BOOTP REPLY  $\vert$  An error was detected in the BOOTP reply that the HP Jetdirect print server received. The BOOTP reply either had insufficient data in the UDP datagram to contain the minimum BOOTP header of 236 bytes, had an operation field that was not BOOTPREPLY(0X02), had a header field that did not match the print servers hardware address, or had a UDP source port that was not the BOOTP server port (67/udp). BAD BOOTP TAG SIZE  $\vert$  The tagsize in a vendor specific field in the BOOTP reply is either 0, or greater than the remaining number of unprocessed bytes in the vendor specified area. BOOTP/DHCP IN PROGRESS The HP Jetdirect print server is currently in the process of obtaining its basic IP configuration information through BOOTP/DHCP, and has not detected any errors. CF ERR - ACCESS LIST EXCEEDED The TFTP configuration file specified too many access list entries using the "allow:" keyword. CF ERR - FILE INCOMPLETE The TFTP configuration file contained an incomplete last line that did not end in a newline character. CF ERR - INVALID PARAM A line in the TFTP configuration file contained an invalid value for one of the parameters on that line. CF ERR - LINE TOO LONG A line being processed in the TFTP configuration file was longer than the HP Jetdirect print server could accept. CF ERR - MISSING PARAM A line in the TFTP configuration file was missing a required parameter. CF ERR - TRAP LIST EXCEEDED The TFTP configuration file specified too many trap destination list entries using the "trap-destination:" keyword. CF ERR - UNKNOWN **KEYWORD** A TFTP configuration file line contained an unknown keyword.

#### <span id="page-68-1"></span><span id="page-68-0"></span>**Table 7.2 General HP Jetdirect Messages (1 of 10)**

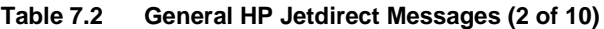

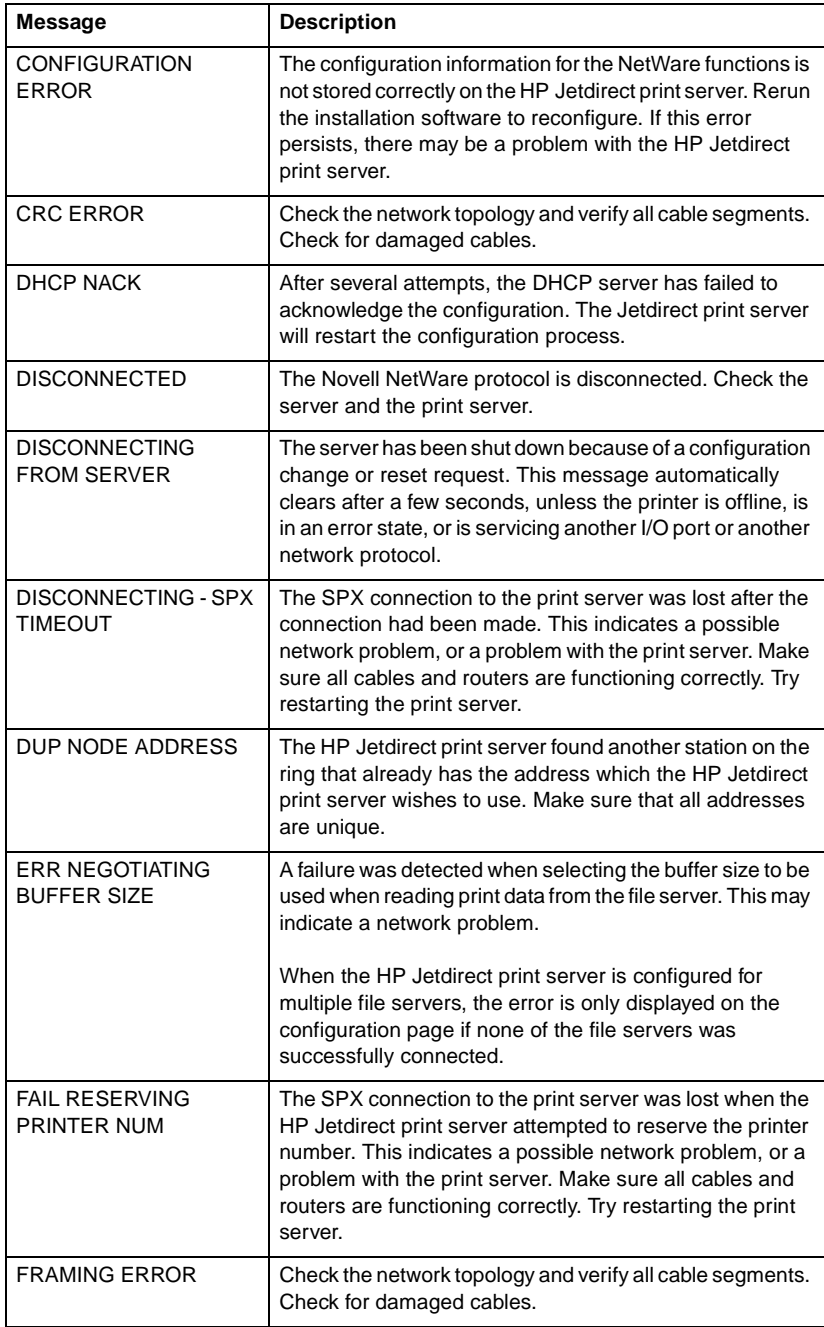

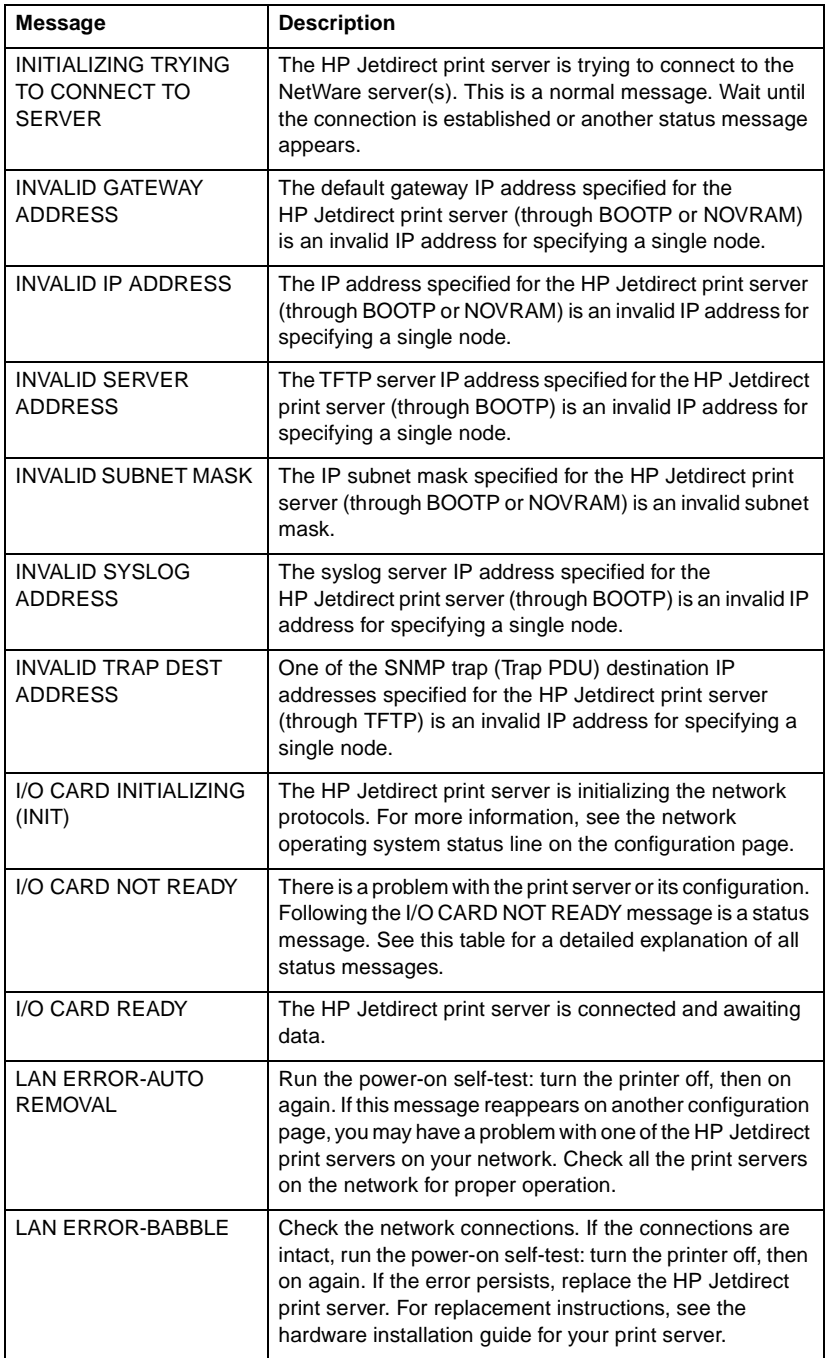

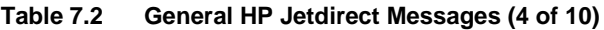

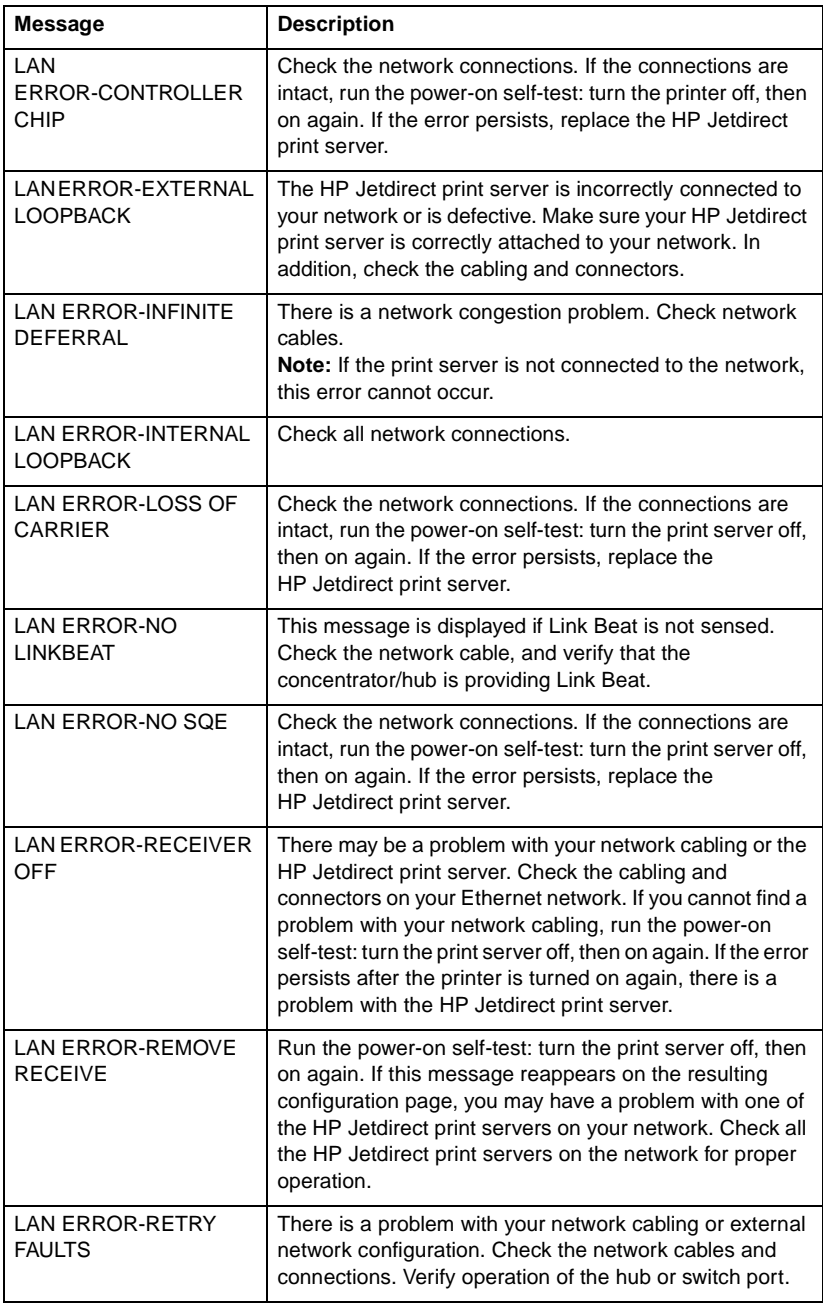
<span id="page-72-12"></span><span id="page-72-11"></span><span id="page-72-10"></span><span id="page-72-9"></span><span id="page-72-8"></span><span id="page-72-7"></span><span id="page-72-6"></span><span id="page-72-5"></span><span id="page-72-4"></span><span id="page-72-3"></span><span id="page-72-2"></span><span id="page-72-1"></span><span id="page-72-0"></span>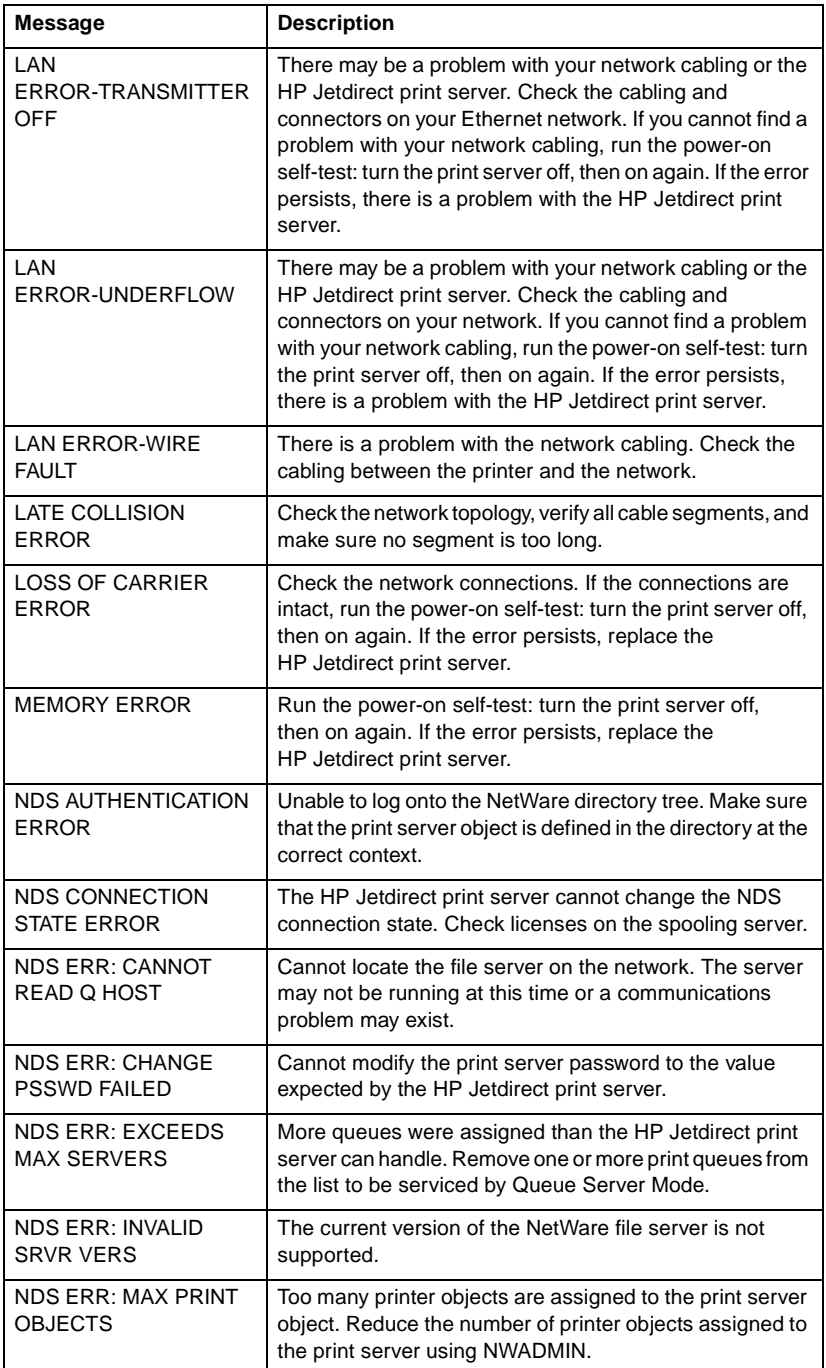

### **Table 7.2 General HP Jetdirect Messages (5 of 10)**

<span id="page-73-14"></span><span id="page-73-13"></span><span id="page-73-12"></span><span id="page-73-11"></span><span id="page-73-10"></span><span id="page-73-9"></span><span id="page-73-8"></span><span id="page-73-7"></span><span id="page-73-6"></span><span id="page-73-5"></span><span id="page-73-4"></span><span id="page-73-3"></span><span id="page-73-2"></span><span id="page-73-1"></span><span id="page-73-0"></span>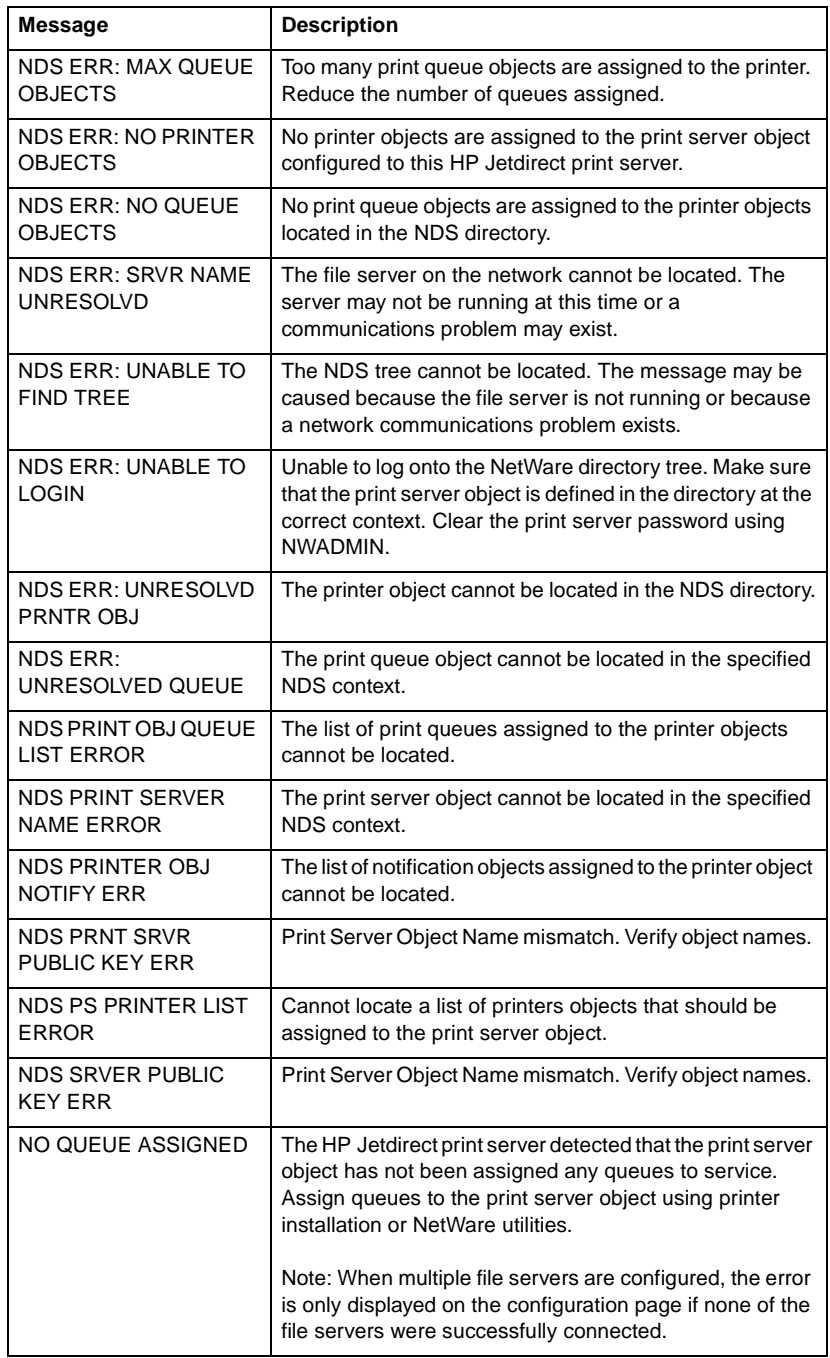

#### **Table 7.2 General HP Jetdirect Messages (6 of 10)**

<span id="page-74-8"></span><span id="page-74-7"></span><span id="page-74-6"></span><span id="page-74-5"></span><span id="page-74-4"></span><span id="page-74-3"></span><span id="page-74-2"></span><span id="page-74-1"></span><span id="page-74-0"></span>

| Message                                                                  | <b>Description</b>                                                                                                    |  |  |
|--------------------------------------------------------------------------|----------------------------------------------------------------------------------------------------|--|--|
| <b>NOT CONFIGURED</b>                                                    | The HP Jetdirect print server has not been configured for<br>NetWare. Use the printer installation software to configure<br>the print server for NetWare networks.                                                                                                    |  |  |
| <b>NOVRAM ERROR</b>                                                      | The HP Jetdirect print server cannot read the contents of<br>its NOVRAM.                                                                                                    |  |  |
| <b>OUT OF BUFFERS</b>                                                    | The HP Jetdirect print server was unable to allocate a<br>buffer from its internal memory. This indicates all buffers<br>are busy due possibly to heavy broadcast traffic or large<br>amounts of network traffic directed to the print server.                                        |  |  |
| <b>OVERFLOW ERROR</b>                                                    | Run the power-on self-test: turn the print server off, then<br>on again.                                                                                                    |  |  |
| <b>PASSWORD ERROR</b>                                                    | The HP Jetdirect print server detected that the password<br>for the NetWare print server object is wrong. Use the<br>PCONSOLE utility to erase the password for the print<br>server object. When the HP Jetdirect print server logs on<br>again, it sets a new password.              |  |  |
|                                                                          | Note: When multiple file servers are configured, the error<br>is only displayed on the configuration page if none of the<br>file servers are connected.                                                                                                    |  |  |
| POSTSCRIPT MODE<br>NOT SELECTED<br>or POSTSCRIPT<br><b>UPDATE NEEDED</b> | The printer does not support the EtherTalk extensions. It<br>may be a printer which does not support AppleTalk. When<br>this message is displayed, the other AppleTalk messages<br>(ADDRESS, APPLETALK NAME, ZONE NAME) are not<br>displayed.                                         |  |  |
| PRINT SERVER NOT<br><b>DEFINED</b>                                       | The file server does not have a print server object that<br>corresponds to the specified NetWare node name. Use<br>printer installation software or PCONSOLE to create the<br>print server object.                                                                                    |  |  |
|                                                                          | When the HP Jetdirect print server is configured for<br>multiple file servers, the error is only displayed on the<br>configuration page if none of the file servers made the<br>connection.                                                                                           |  |  |
| PRINTER NUMBER IN<br><b>USE</b>                                          | The printer number assigned to the printer is already in<br>use by another printer. Assign an unused printer number.<br>This may also occur when a printer is power cycled, in<br>which case the error goes away after the print server times<br>out and detects the lost connection. |  |  |
| PRINTER NUMBER NOT<br><b>DEFINED</b>                                     | The printer number you assigned to the remote printer has<br>not been defined. Assign a valid printer number to the<br>HP Jetdirect print server, or run PCONSOLE and define a<br>printer number for the print server.                                                                |  |  |

**Table 7.2 General HP Jetdirect Messages (7 of 10)**

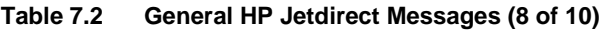

<span id="page-75-11"></span><span id="page-75-10"></span><span id="page-75-9"></span><span id="page-75-8"></span><span id="page-75-7"></span><span id="page-75-6"></span><span id="page-75-5"></span><span id="page-75-4"></span><span id="page-75-3"></span><span id="page-75-2"></span><span id="page-75-1"></span><span id="page-75-0"></span>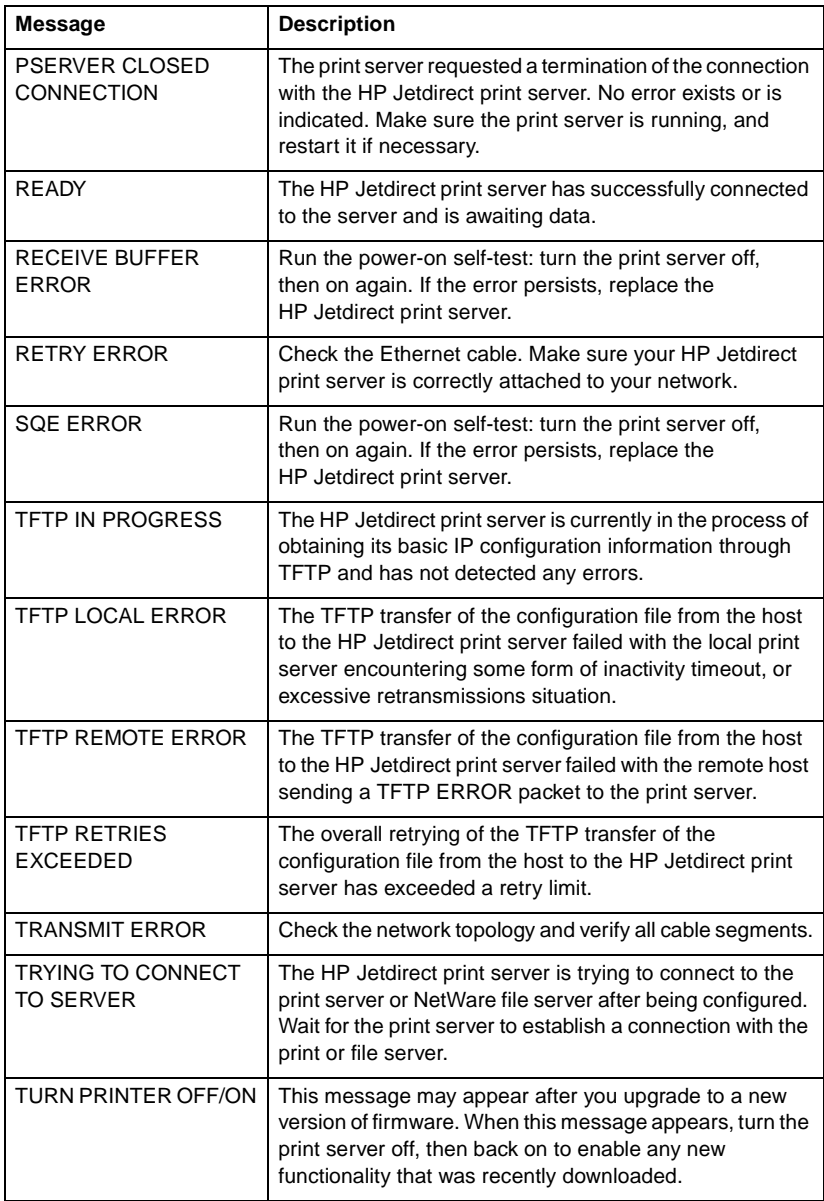

<span id="page-76-3"></span><span id="page-76-2"></span><span id="page-76-1"></span><span id="page-76-0"></span>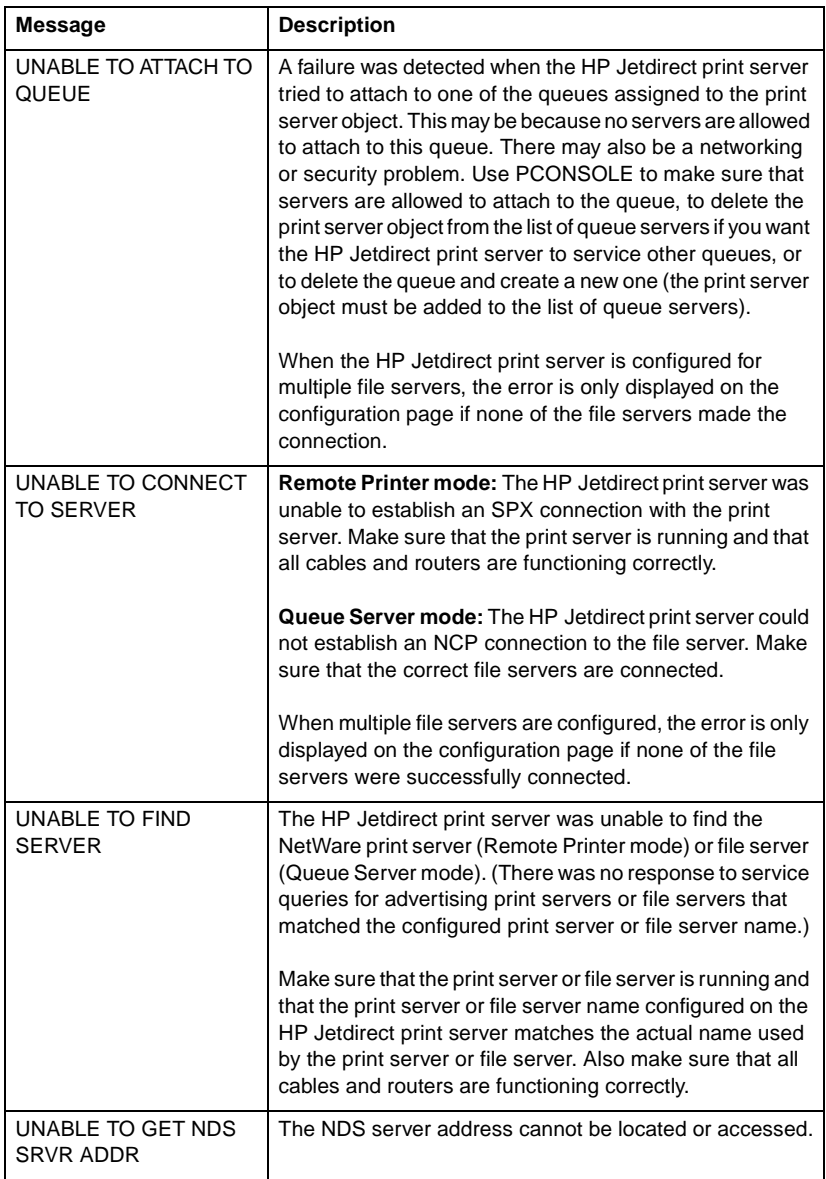

### **Table 7.2 General HP Jetdirect Messages (9 of 10)**

<span id="page-77-5"></span><span id="page-77-4"></span><span id="page-77-3"></span><span id="page-77-2"></span><span id="page-77-1"></span><span id="page-77-0"></span>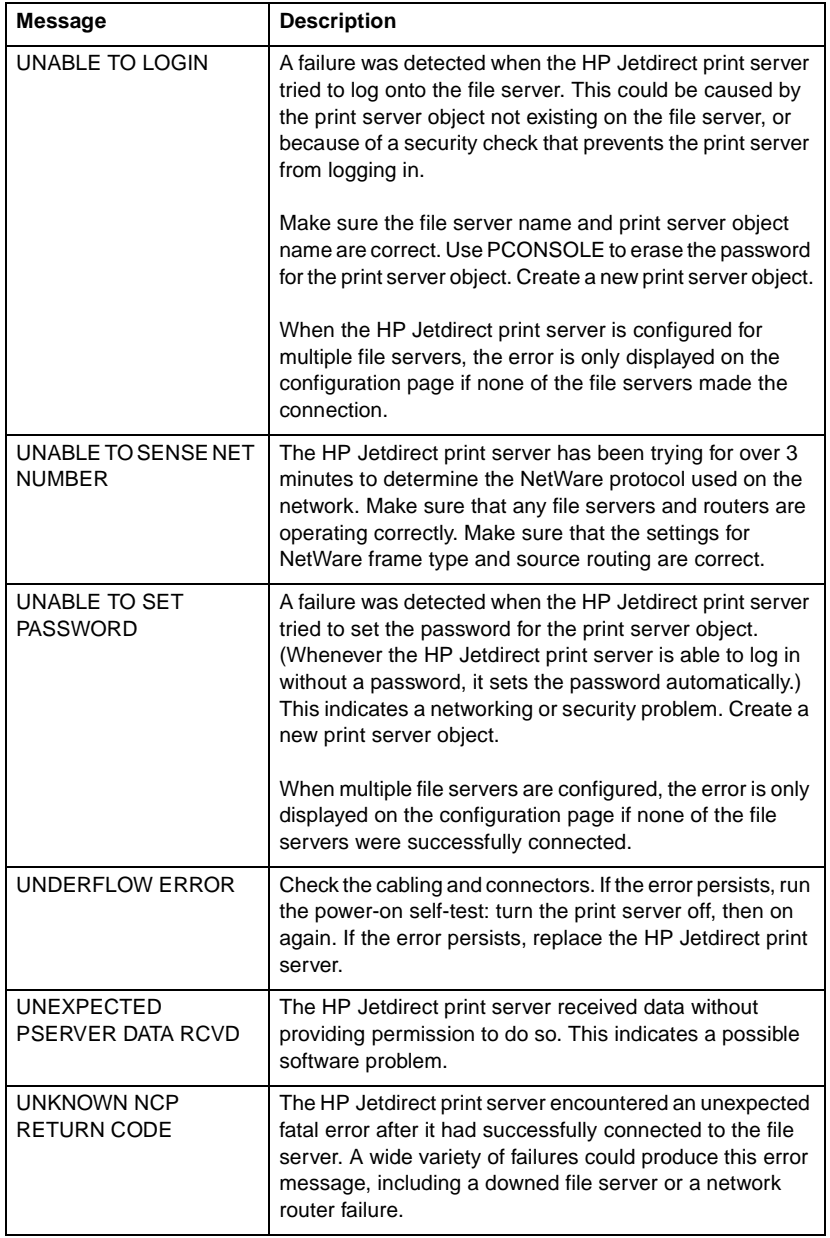

### **Table 7.2 General HP Jetdirect Messages (10 of 10)**

### <span id="page-78-7"></span><span id="page-78-2"></span>**Table 7.3 Network Statistics**

<span id="page-78-12"></span><span id="page-78-11"></span><span id="page-78-10"></span><span id="page-78-9"></span><span id="page-78-8"></span><span id="page-78-6"></span><span id="page-78-5"></span><span id="page-78-4"></span><span id="page-78-3"></span><span id="page-78-1"></span><span id="page-78-0"></span>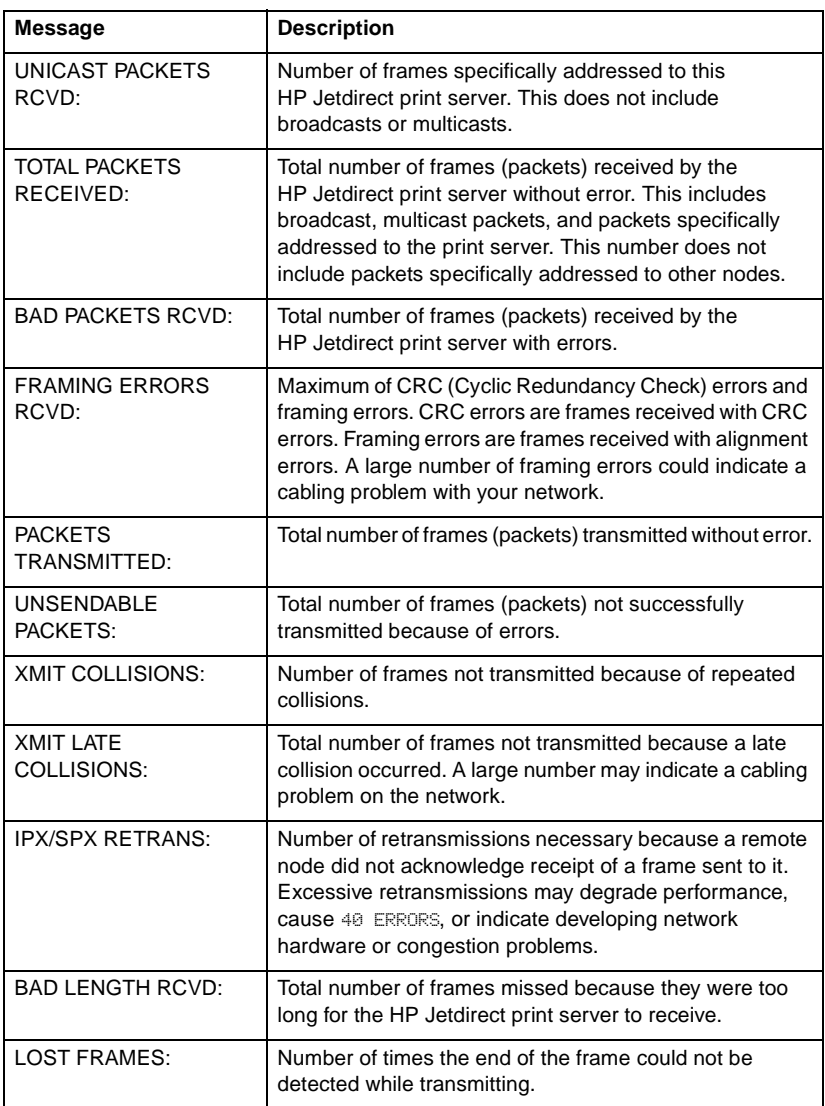

<span id="page-79-4"></span><span id="page-79-3"></span><span id="page-79-2"></span><span id="page-79-1"></span>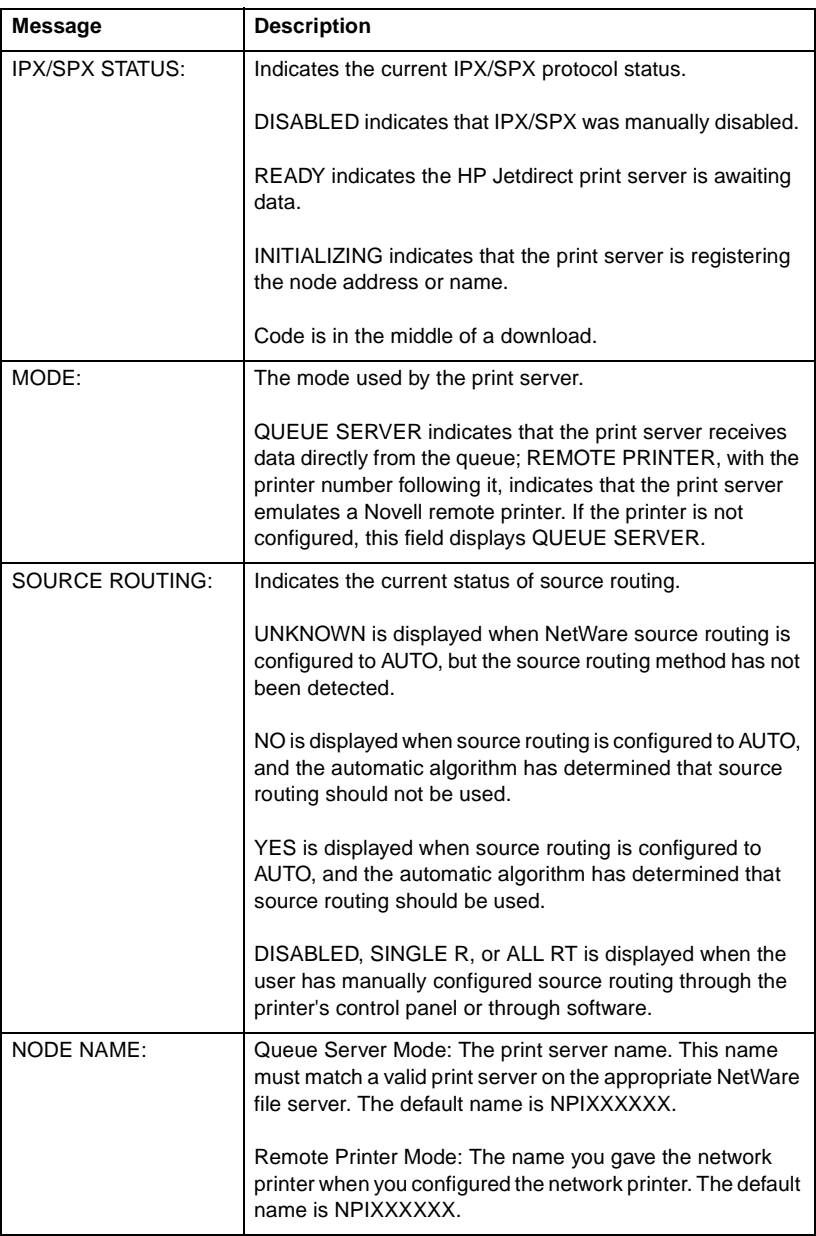

### <span id="page-79-0"></span>**Table 7.4 Novell NetWare Configuration Messages (1 of 2)**

<span id="page-80-5"></span><span id="page-80-3"></span><span id="page-80-2"></span>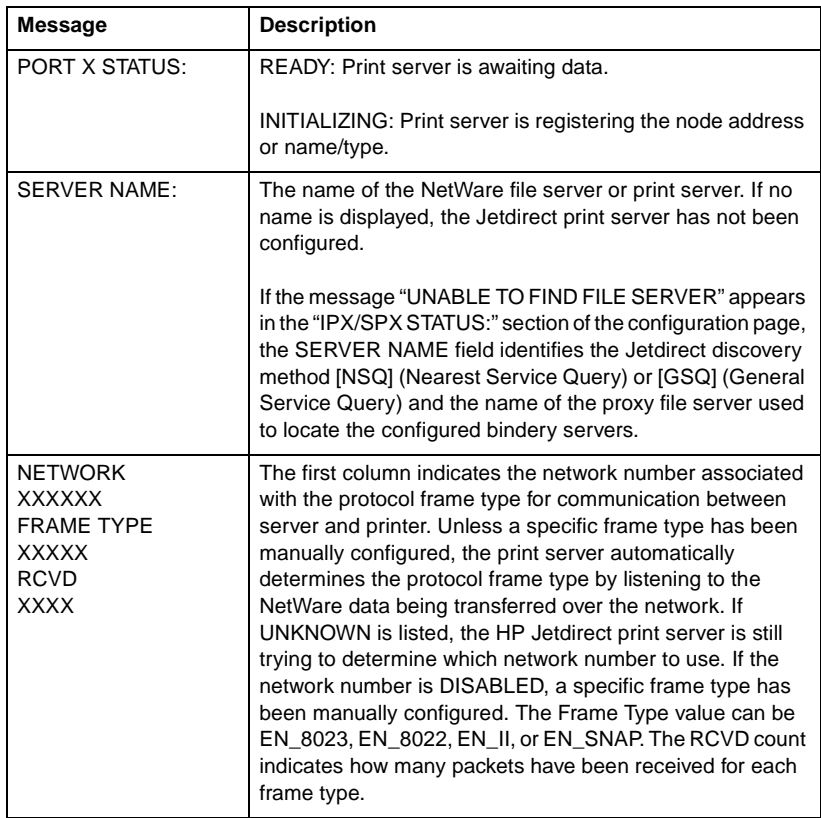

#### **Table 7.4 Novell NetWare Configuration Messages (2 of 2)**

#### <span id="page-80-0"></span>**Table 7.5 DLC/LLC Configuration Messages**

<span id="page-80-4"></span><span id="page-80-1"></span>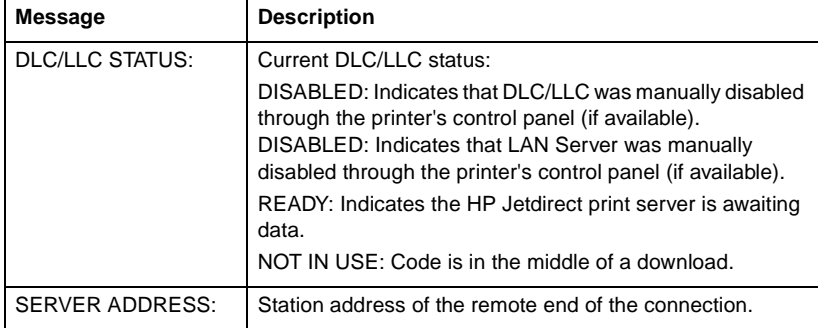

### <span id="page-81-2"></span>**Table 7.6 TCP/IP Configuration Messages (1 of 2)**

<span id="page-81-4"></span><span id="page-81-3"></span><span id="page-81-1"></span><span id="page-81-0"></span>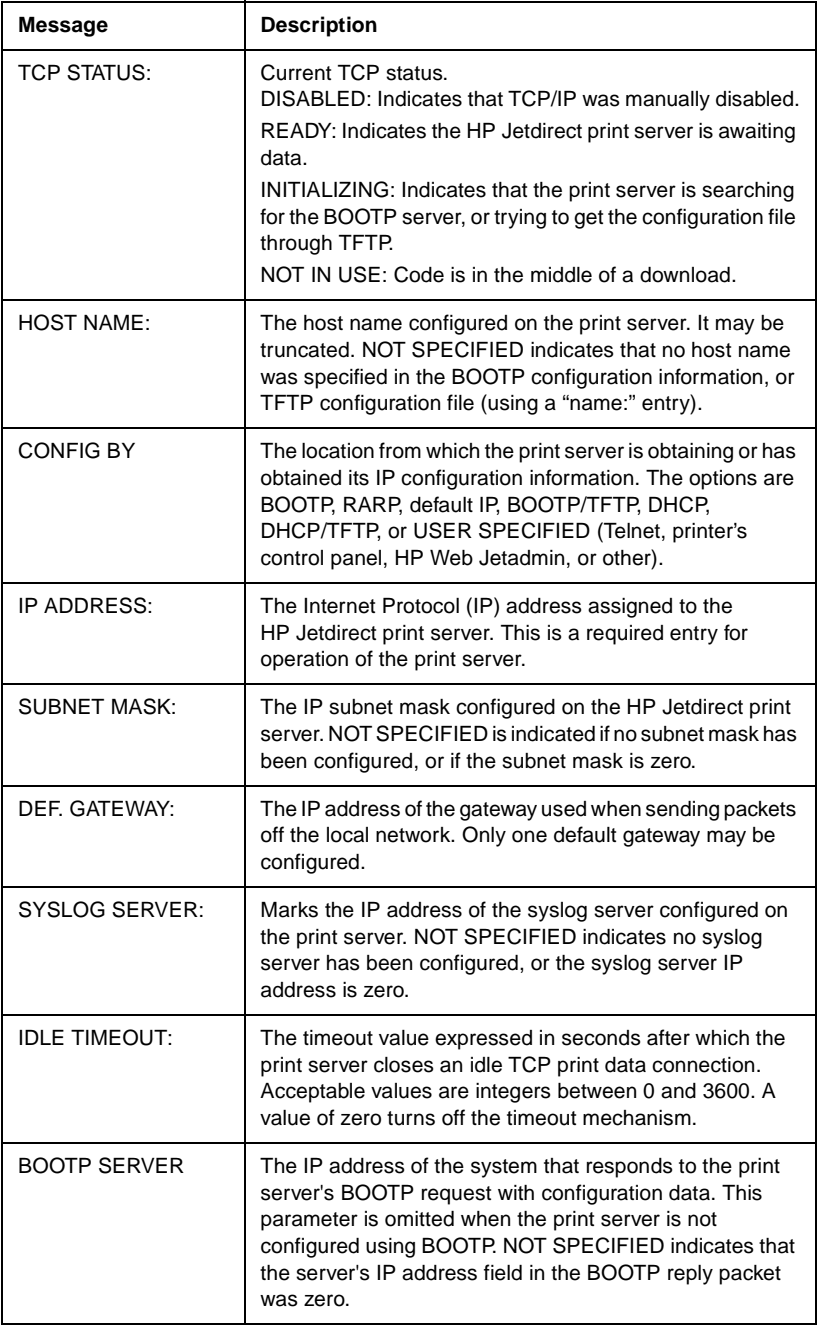

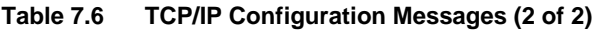

<span id="page-82-4"></span><span id="page-82-3"></span>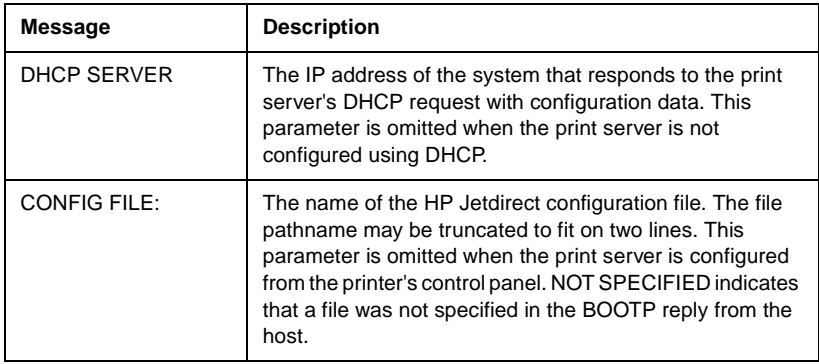

### **Table 7.7 Apple EtherTalk Configuration Messages (1 of 2)**

<span id="page-82-6"></span><span id="page-82-5"></span><span id="page-82-2"></span><span id="page-82-1"></span><span id="page-82-0"></span>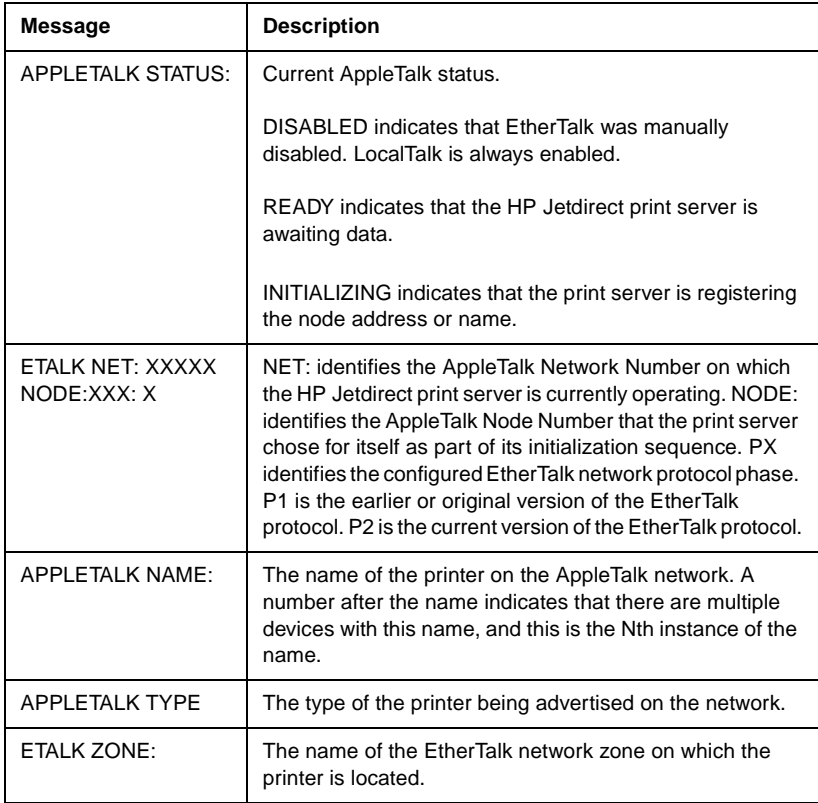

### **Table 7.7 Apple EtherTalk Configuration Messages (2 of 2)**

<span id="page-83-0"></span>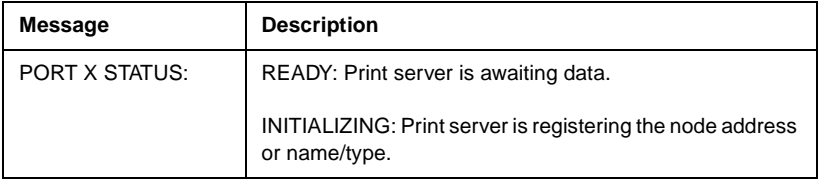

#### **Table 7.8 SNMP Messages**

<span id="page-83-2"></span><span id="page-83-1"></span>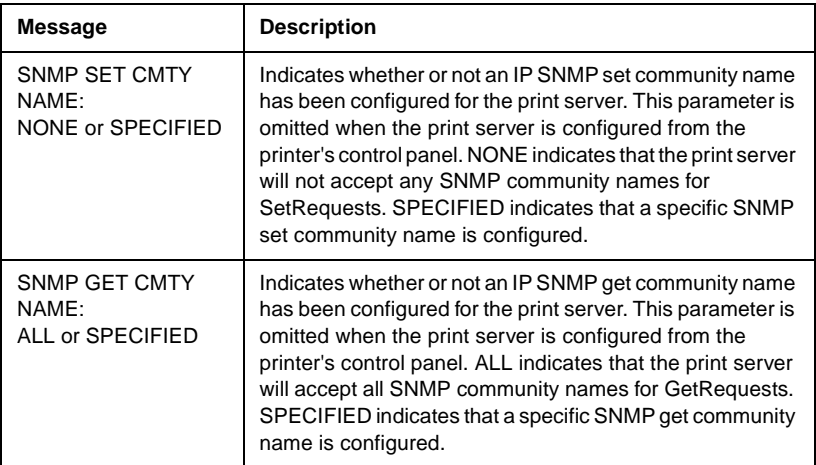

# **TCP/IP Overview**

# <span id="page-84-0"></span>**Introduction**

This appendix is intended to provide information to help you gain a basic understanding of TCP/IP.

TCP/IP (Transmission Control Protocol/Internet Protocol) is a suite of protocols designed to define the way data is passed to network devices.

TCP/IP is rapidly becoming the most used set of protocols. The main reason this is happening is the fact that the internet only uses TCP/IP. If you have a network that you wish to connect to the internet, you must be using TCP/IP to communicate.

## **Internet Protocol (IP)**

When information is sent across the network, the data is broken down into small packets. Each packet is sent independently of one another. IP routes all data packets on the network and provides connectionless, nonguaranteed delivery of data packets across the network. Each node on the network is assigned an IP address, including HP Jetdirect connected devices.

# **Transmission Control Protocol (TCP)**

TCP handles breaking the data into packets and recombining the packets on the receiving end by providing a connection-oriented, reliable, and guaranteed delivery service to another node on the network. When data packets are received at their destination, TCP calculates a checksum for each packet to verify the data is not corrupt. If the data in the packet has been corrupted during transmission, TCP discards the packet and the packet is resent.

# <span id="page-85-1"></span>**User Datagram Protocol (UDP)**

UDP provides similar services to TCP. However, UDP does not acknowledge data receipt and supports request/reply transactions with no added reliability or guarantee of delivery. UDP is used when acknowledgment and reliability are not required, such as during a "discovery broadcast."

# <span id="page-85-0"></span>**IP Address**

Every host (workstation or node) on an IP network requires a unique IP address for each network interface. This address is a software address that is used to identify both the network and specific hosts located on that network. Each IP address can be divided into two separate parts: the network portion and the host portion. It is possible for a host to query a server for a dynamic IP address each time the device boots-up (see the section ["Dynamic](#page-88-0)  [Host Configuration Protocol \(DHCP\).](#page-88-0)")

**Note** When assigning IP addresses, always consult the IP address administrator. Setting the wrong address can disable other equipment operating on the network or interfere with communications.

## **IP Address: (Network Portion)**

Network addresses are managed by an organization in Norfolk, Virginia recognized as InterNIC. InterNIC has been contracted by the National Science Foundation to manage the Internet addresses and domains. Network addresses are distributed to organizations that are in turn responsible for making sure all attached devices or hosts on the network are properly numbered. The network address is a four-byte address although some bytes may be expressed as zeros.

# **IP Address: (Host Portion)**

Host addresses numerically identify specific network interfaces on an IP network. Usually a host has only one network interface; thus, only one IP address. Because no two devices can share the same number at the same time, administrators typically maintain address tables to assure correct assignment of addresses in the host network.

## **IP Address Structure and Class**

An IP address is comprised of 32 bits of information and divided into 4 sections containing 1 byte each section or 4 bytes total: xxx.xxx.xxx.xxx

For efficiency in routing, networks were broken down into three classes, so routing can begin simply by identifying the leading byte of information in the IP address. The three IP addresses that InterNIC assigns are class A, B, and C. The network class determines what each of the four IP address sections identify as shown in Table [A.1:](#page-86-0)

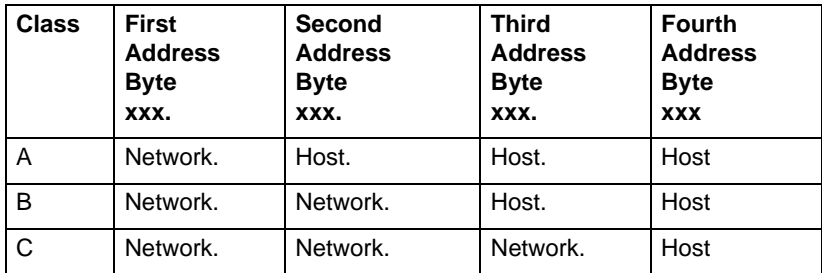

#### <span id="page-86-0"></span>**Table A.1 IP Address Class Format**

Explained in more detail in the table "[Network Class](#page-87-0)  [Characteristics](#page-87-0)," you will see how each network class differs further by the leading bit identifier, the address range, the number of each type available, and the maximum number of hosts each class allows.

| <b>Class</b> | Leading<br><b>Bit</b><br><b>Identifier</b> | <b>Address Range</b>            | <b>Maximum</b><br>number of<br>networks in<br>the class | <b>Maximum</b><br>hosts in the<br>network |
|--------------|--------------------------------------------|---------------------------------|---------------------------------------------------------|-------------------------------------------|
| A            | 0                                          | $0.0.0.0$ to<br>127.255.255.255 | 126                                                     | Over 16 Million                           |
| B            | 10                                         | 128,0,0,0 to<br>191.255.255.255 | 16,382                                                  | 65,534                                    |
| C            | 110                                        | 192,0,0,0 to<br>223.255.255.255 | Over 2 Million                                          | 254                                       |

<span id="page-87-0"></span>**Table A.2 Network Class Characteristics**

# <span id="page-88-3"></span>**Configuring IP Addresses**

TCP/IP configuration parameters (such as IP address, subnet mask, default gateway) can be configured on the HP Jetdirect print server in a variety of ways. These values can be configured manually through HP-supplied software, or they can be automatically downloaded using DHCP or BOOTP each time the print server is turned on.

# <span id="page-88-2"></span><span id="page-88-0"></span>**Dynamic Host Configuration Protocol (DHCP)**

DHCP allows a group of devices to use a set of IP addresses that are maintained by a DHCP server. The device or host sends a request to the server, and if an IP address is available, the server assigns it to that device.

## <span id="page-88-1"></span>**BOOTP**

BOOTP is a bootstrap protocol used to download configuration parameters and host information from a network server. BOOTP uses UDP for its transport. In order for devices to boot and load configuration information into RAM, they must communicate through the bootstrap protocol BOOTP as a client with their server.

To configure the device, the client broadcasts a boot request packet containing at least the hardware address of the device (HP Jetdirect print server hardware address). The server answers with a boot reply packet containing the information the device needs to configure.

# <span id="page-89-2"></span>**Subnets**

When an IP address is assigned to an organization, no provision is made for more than one network being present at that location. Local network administrators use subnets to partition a network into several different subnetworks. Splitting a network into subnets can result in better performance and improved use of limited network address space.

# <span id="page-89-1"></span>**Subnet Mask**

The subnet mask is a mechanism used to divide a single IP network into several different networks. To subnet the IP address, the administrator must take part of the host area of the address and assign it for subnet numbers. The subnet mask "masks" out that specific portion of the host IP address along with the entire network section of the address with ones and leaves this portion as zeros, available to host addressing.

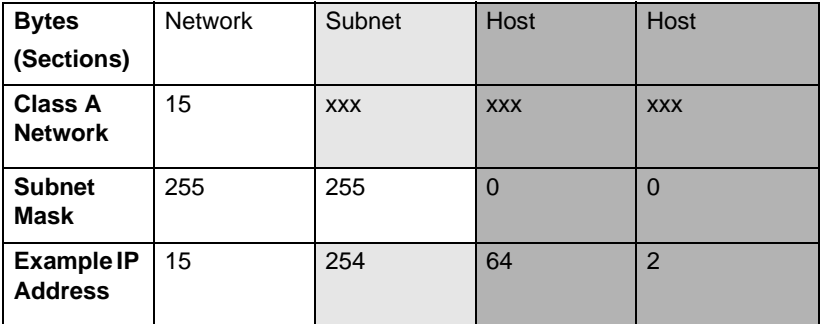

<span id="page-89-0"></span>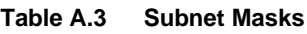

In the table above, ["Subnet Masks](#page-89-0)," the Class A network 15 has been assigned to Hewlett-Packard. To allow additional networks at the HP site, the subnet mask of 255.255.0.0 is used. This address designates the second byte of the IP address as the subnet address. Using this designation, each device is uniquely identified on its own subnet, but HP can incorporate up to 254 subnetworks without violating their assigned address space.

# <span id="page-90-0"></span>**Gateways**

Gateways are devices that act as translators between systems that do not use the same communication protocols, data formatting, structures, languages, or architectures. Gateways repackage the data packets and change the syntax to match that of the destination system. When networks are divided into subnets, gateways are required to connect one subnet to another.

# **Default Gateway**

The Default Gateway is the address of the gateway or router that you use to move packets between subnets. If multiple gateways or routers exist, then the default gateway is the address of the first gateway or router that you use to move packets between subnets.

# **Using the Embedded Web Server**

# <span id="page-91-0"></span>**Introduction**

Each HP Jetdirect print server contains an embedded web server that can be accessed through a supported web browser on an intranet. The embedded web server provides access to configuration and management pages for the HP Jetdirect print server and the attached peripheral device.

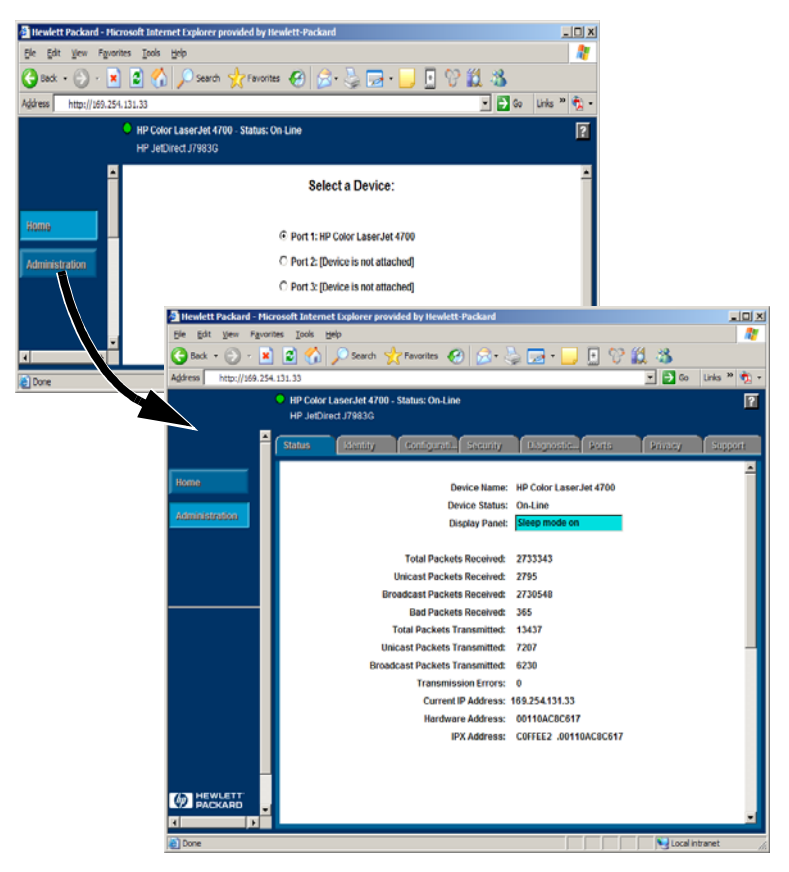

 **Figure B.1 Embedded Web Server**

# <span id="page-92-2"></span>**Requirements**

# <span id="page-92-1"></span>**Compatible Web Browsers**

To access the embedded Web server, you must use a compatible Web browser. In general, the embedded Web server can be used with Web browsers that support HTML 4.01 and cascading style sheets.

Hewlett-Packard tests a number of current and older browsers using a variety of systems. In general, we recommend using the following browsers:

- Microsoft Internet Explorer 5.0 or greater
- NetScape Navigator 6.0 or greater
- Mozilla Firefox 1.x or greater

For the latest list of supported web browsers, visit HP online support (http://www.hp.com/go/support).

### **Browser Exceptions**

Due to known problems experienced during testing, we recommend that you do not use the following browsers:

• Netscape Navigator 6.2.x with SSL

## <span id="page-92-0"></span>**Supported HP Web Jetadmin Version**

HP Web Jetadmin is a printer installation and management application for intranets and is available from HP online support (<http://www.hp.com/go/webjetadmin>).

HP Web Jetadmin version 8.0 or later is recommended for operation with the HP Jetdirect embedded web server.

# <span id="page-93-0"></span>**Viewing the Embedded Web Server**

Before you can use the embedded web server, the HP Jetdirect print server must be configured with an IP address.

There are many ways to configure an IP address on the print server. For example, you can automatically configure IP parameters over the network using BOOTP (Bootstrap Protocol) or DHCP (Dynamic Host Configuration Protocol) each time the printer is turned on. Or, you can manually configure IP parameters using the printer's control panel (for selected printers), Telnet, HP Web Jetadmin or other management software.

If the HP Jetdirect print server does not receive its IP configuration within two minutes, a default IP address is automatically assigned: 192.0.0.192. This address is not a valid IP address for your network but can be used to initially access the HP Jetdirect print server. However, to use the default IP address, you must temporarily set up your system with the same IP network number or establish a route to it.

After an IP address is established on the print server, perform the following steps:

- 1. Run a supported version of your web browser.
- 2. Enter the IP address of the print server as the URL.

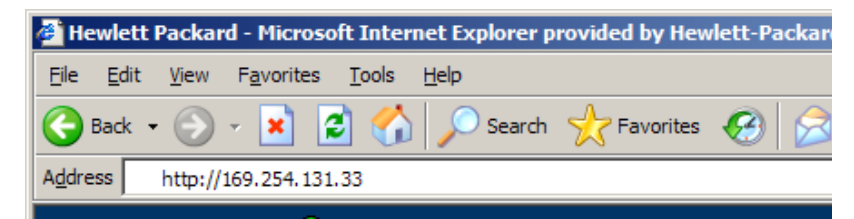

#### **Figure B.2 Entering the IP Address**

The HP Jetdirect main web page will be displayed.

Click the "?" icon on the web page for more information.

# **Special Features**

- HP Jetdirect external print servers provide scanning capabilities for selected HP All-in-One peripherals. When connected to a supported peripheral, a **Scan** button provides you with access to the scanning feature. For more information, click the "**?**" icon on the *Scan* page.
- If your printer has been discovered through HP Web Jetadmin 8.0 (or later), the embedded web server on the HP Jetdirect print server will provide a link to HP Web Jetadmin for management of this and other HP Jetdirect devices on the network.
- A link to HP.com is provided. Simply click on the HP logo.

# **Operating Notes**

● Changes to the IP address and other parameters will close the connection to the embedded web server. To re-establish a connection, use the new IP address.

# **Index**

# **A**

[APPLETALK NAME 83](#page-82-0) [APPLETALK STATUS 83](#page-82-1) [APPLETALK TYPE 83](#page-82-2) [arp command 32](#page-31-0) [ARP DUPLICATE IP ADDRESS](#page-68-0)  69 [AUTONEGOTIATION 68](#page-67-0)

## **B**

[BABBLE ERROR 69](#page-68-1) [BAD BOOTP REPLY 69](#page-68-2) [BAD BOOTP TAG SIZE 69](#page-68-3) [BAD LENGTH RCVD 79](#page-78-0) [BAD PACKETS RCVD 79](#page-78-1) BOOTP [configuring 20](#page-19-0) [definition 89](#page-88-1) [SERVER 82](#page-81-0) [using 19](#page-18-0) [BOOTP/DHCP IN PROGRESS 69](#page-68-4) [browsers, supported 16](#page-15-0) [BSD systems, configuring print](#page-44-0)  queue 45

## **C**

CF ERR [ACCESS LIST EXCEEDED 69](#page-68-5) [FILE INCOMPLETE 69](#page-68-6) [INVALID PARAM 69](#page-68-7) [LINE TOO LONG 69](#page-68-8) [MISSING PARAM 69](#page-68-9) [TRAP LIST EXCEEDED 69](#page-68-10) [UNKNOWN KEYWORD 69](#page-68-11) [commands, FTP printing 56](#page-55-0) [CONFIG BY 82](#page-81-1) [CONFIG FILE 83](#page-82-3) configuration [modifying a device 13](#page-12-0) [parameters 24](#page-23-0) [CONFIGURATION ERROR 70](#page-69-0)

Configuration page [Ethernet 64](#page-63-0) configuration page messages [DLC/LLC 81](#page-80-0) [HP Jetdirect 68,](#page-67-1) [69](#page-68-12) [Novell NetWare 80](#page-79-0) [Statistics 79](#page-78-2) [TCP/IP 82](#page-81-2) [CRC ERROR 70](#page-69-1)

## **D**

[DATE MANUFACTURED 68](#page-67-2) [defaults, resetting 59](#page-58-0) DHCP [enabling or disabling 30](#page-29-0) [IP addresses 89](#page-88-2) [NACK 70](#page-69-2) [SERVER 83](#page-82-4) [UNIX systems 27](#page-26-0) [using 26](#page-25-0) [Windows servers 27](#page-26-1) [DISCONNECTED 70](#page-69-3) DISCONNECTING [FROM SERVER 70](#page-69-4) [SPX TIMEOUT 70](#page-69-5) DLC/LLC [configuration messages 81](#page-80-0) [STATUS 81](#page-80-1) [documentation 8](#page-7-0) [driver upgrades 8](#page-7-1) [DUP NODE ADDRESS 70](#page-69-6)

### **E**

embedded web server [supported HP Web Jetadmin](#page-92-0)  version 93 [supported web browsers 93](#page-92-1) [using 92](#page-91-0) [viewing 94](#page-93-0) [ERR NEGOTIATING BUFFER](#page-69-7)  SIZE 70 error messages [HP Jetdirect configuration](#page-66-0)  page 67 [printer display 62](#page-61-0)

Index

[ETALK NET 83](#page-82-5) [ETALK ZONE 83](#page-82-6) [Ethernet configuration page 63,](#page-62-0) [64](#page-63-0)

### **F**

[FAIL RESERVING PRINTER](#page-69-8)  NUM 70 [FIRMWARE REVISION 68](#page-67-3) [flash image upgrades 8](#page-7-1) FRAMING [ERROR 70](#page-69-9) [ERRORS RCVD 79](#page-78-3) FTP printing [commands 56](#page-55-0) [example 57](#page-56-0) [exiting 55](#page-54-0) [how to 54](#page-53-0) [introduction 53](#page-52-0)

## **G**

[gateway 91](#page-90-0)

## **H**

[HOST NAME 82](#page-81-3) [HP JETDIRECT 68](#page-67-4) HP Jetdirect [configuration page messages](#page-66-0)  67 [configuration page, how to](#page-60-0)  print 61 [general configuration messages](#page-68-12)  69 [supported print server 7](#page-6-0) [HP Jetdirect identification and](#page-67-1)  status 68 HP Web Jetadmin [installing 12](#page-11-0) [introduction 12](#page-11-1) [removing 13](#page-12-1) HP Web Jetadmin [removing 13](#page-12-1)

#### **I**

I/O CARD [INITIALIZING 71](#page-70-0) [NOT READY 71](#page-70-1) [READY 71](#page-70-2) [INITIALIZING TRYING TO](#page-70-3)  CONNECT TO SERVER 71 installing [HP Web Jetadmin software 12](#page-11-0) Internet Printer Connection software [introduction 14](#page-13-0) [supported browsers 16](#page-15-1) [supported proxies 16](#page-15-2) [system requirements 15](#page-14-0) INVALID [GATEWAY ADDRESS 71](#page-70-4) [IP ADDRESS 71](#page-70-5) [SERVER ADDRESS 71](#page-70-6) [SUBNET MASK 71](#page-70-7) [SYSLOG ADDRESS 71](#page-70-8) [TRAP DEST ADDRESS 71](#page-70-9) IP [configuration information 82](#page-81-1) [overview 85](#page-84-0) [parameters, LPD 43](#page-42-0) IP address [configuring 89](#page-88-3) [erasing through Telnet 39](#page-38-0) [resetting 59](#page-58-0) [TCP/IP overview 86](#page-85-0) IPX/SPX [RETRANS 79](#page-78-4) [STATUS 80](#page-79-1)

## **J**

[Jetadmin, see HP Web Jetadmin](#page-11-1) [Jetdirect print server, see HP](#page-6-1)  [Jetdirect print server](#page-6-1)

## **L**

LAN ERROR [AUTO REMOVAL 71](#page-70-10) [BABBLE 71](#page-70-11) [CONTROLLER CHIP 72](#page-71-0) [EXTERNAL LOOPBACK 72](#page-71-1) [INFINITE DEFERRAL 72](#page-71-2) [INTERNAL LOOPBACK 72](#page-71-3) [LOSS OF CARRIER 72](#page-71-4) [NO LINKBEAT 72](#page-71-5) [NO SQE 72](#page-71-6) [RECEIVER OFF 72](#page-71-7) [REMOVE RECEIVE 72](#page-71-8) [RETRY FAULTS 72](#page-71-9) [TRANSMITTER OFF 73](#page-72-0) [UNDERFLOW 73](#page-72-1) [WIRE FAULT 73](#page-72-2) [LAN HW ADDRESS 68](#page-67-5) [LATE COLLISION ERROR 73](#page-72-3) [LOSS OF CARRIER ERROR 73](#page-72-4) [LOST FRAMES 79](#page-78-5) LPD [Mac OS systems 52](#page-51-0) [NT systems 49](#page-48-0) printing [how to 41](#page-40-0) [troubleshooting 63](#page-62-0) [setup overview 43](#page-42-1)

#### **M**

[manuals 8](#page-7-0) [MEMORY ERROR 73](#page-72-5) messages [DLC/LLC 81](#page-80-0) [HP Jetdirect 67,](#page-66-0) [68,](#page-67-1) [69](#page-68-12) [TCP/IP 82](#page-81-2) [MFG ID 68](#page-67-6) [MODE 80](#page-79-2)

#### **N**

NDS [AUTHENTICATION ERROR](#page-72-6)  73 [CONNECTION STATE](#page-72-7)  ERROR 73 [PRINT OBJ QUEUE LIST](#page-73-0)  ERROR 74 [PRINT SERVER NAME](#page-73-1)  ERROR 74 [PRINTER OBJ NOTIFY ERR](#page-73-2)  74 [PRNT SRVR PUBLIC KEY](#page-73-3)  ERR 74 [PS PRINTER LIST ERROR 74](#page-73-4) [SERVR PUBLIC KEY ERR 74](#page-73-5) NDS ERR [CANNOT READ Q HOST 73](#page-72-8) [CHANGE PSSWD FAILED 73](#page-72-9) [EXCEEDS MAX SERVERS 73](#page-72-10) [INVALID SRVR VERS 73](#page-72-11) [MAX PRINT OBJECTS 73](#page-72-12) [MAX QUEUE OBJECTS 74](#page-73-6) [NO PRINTER OBJECTS 74](#page-73-7) [NO QUEUE OBJECTS 74](#page-73-8) [SRVR NAME UNRESOLVD 74](#page-73-9) [UNABLE TO FIND TREE 74](#page-73-10) [UNABLE TO LOGIN 74](#page-73-11) [UNRESOLVD PRNTR OBJ 74](#page-73-12) [UNRESOLVED QUEUE 74](#page-73-13) NetWare networks [configuration messages 80](#page-79-0) [testing communication with](#page-62-1)  Web Jetadmin 63 [NETWORK FRAME TYPE RCVD](#page-80-2)  81 network printer configuration [NT 3.51 50](#page-49-0) [NIS \(Network Information](#page-19-1)  Service) 20 [NO QUEUE ASSIGNED 74](#page-73-14) [NODE NAME 80](#page-79-3) [NOT CONFIGURED 75](#page-74-0) [NOVRAM ERROR 75](#page-74-1)

## **O**

[OUT OF BUFFERS 75](#page-74-2) [OVERFLOW ERROR 75](#page-74-3)

## **P**

[PACKETS TRANSMITTED 79](#page-78-6) [PARALLEL PORT X 68](#page-67-7) [PASSWORD ERROR 75](#page-74-4) [ping command 32](#page-31-0) [PORT CONFIG 68](#page-67-8) [PORT SELECT 68](#page-67-9) [PORT X STATUS 80,](#page-80-3) [84](#page-83-0) [POSTSCRIPT MODE NOT](#page-74-5)  SELECTED 75 [POSTSCRIPT UPDATE NEEDED](#page-74-5)  75 print queue [BSD-like systems 45](#page-44-1) [LPD 43](#page-42-2) [SAM \(HP-UX\) systems 47](#page-46-0) print server [HP Jetdirect 7](#page-6-1) [supported 7](#page-6-0) [PRINT SERVER NOT DEFINED](#page-74-6)  75 [printcap 45](#page-44-2) [PRINTER NUMBER IN USE 75](#page-74-7) [PRINTER NUMBER NOT](#page-74-8)  DEFINED 75 [proxies, internet printer](#page-15-2)  connection software 16 [PSERVER CLOSED](#page-75-0)  CONNECTION 76

## **Q**

[queue configuration \(LPD\) 43](#page-42-2)

## **R**

[RARP, using 31](#page-30-0) [READY 76](#page-75-1) [RECEIVE BUFFER ERROR 76](#page-75-2) requirements [embedded web server 93](#page-92-2) [internet printer connection](#page-14-0)  software 15 [LPD configuration 42](#page-41-0) [resetting to factory defaults 59](#page-58-0) [RETRY ERROR 76](#page-75-3)

## **S**

[SAM \(HP-UX\) print queues 47](#page-46-0) [self-test page, see configuration](#page-62-0)  page SERVER [ADDRESS 81](#page-80-4) [NAME 81](#page-80-5) [SNMP GET CMTY NAME 84](#page-83-1) [SNMP SET CMTY NAME 84](#page-83-2) software installation [HP Web Jetadmin 12](#page-11-0) [software upgrades 8](#page-7-1) [SOURCE ROUTING 80](#page-79-4) [SQE ERROR 76](#page-75-4) [Statistics 79](#page-78-7) [subnet mask 90](#page-89-1) [subnets 90](#page-89-2) [support materials 8](#page-7-0) [supported networks 8](#page-7-2)

### **T**

[TCP STATUS 82](#page-81-4) TCP/IP [configuration messages 82](#page-81-2) [installing on Windows NT](#page-48-1)  network 49 [overview 85](#page-84-0) Telnet [configuration parameter](#page-35-0)  examples 36 [erasing the IP address 39](#page-38-0) [using 34](#page-33-0) [test file, printing 48](#page-47-0)

#### Index

**TFTP** [IN PROGRESS 76](#page-75-5) [LOCAL ERROR 76](#page-75-6) [REMOTE ERROR 76](#page-75-7) [RETRIES EXCEEDED 76](#page-75-8) [TFTP \(Trivial File Transfer](#page-18-0)  Protocol) 19 [TOTAL PACKETS RCVD 79](#page-78-8) TRANSMIT [ERROR 76](#page-75-9) troubleshooting [flow chart 60](#page-59-0) [HP Jetdirect print server 58](#page-57-0) [TRYING TO CONNECT TO](#page-75-10)  SERVER 76 [TURN PRINTER OFF/ON 76](#page-75-11)

## **U**

[UDP \(User Datagram Protocol\) 86](#page-85-1) UNABLE TO [ATTACH TO QUEUE 77](#page-76-0) [CONNECT TO SERVER 77](#page-76-1) [FIND SERVER 77](#page-76-2) [GET NDS SRVR ADDR 77](#page-76-3) [LOGIN 78](#page-77-0) [SENSE NET NUMBER 78](#page-77-1) [SET PASSWORD 78](#page-77-2) [UNDERFLOW ERROR 78](#page-77-3) [Understanding 64](#page-63-0) [UNEXPECTED PSERVER DATA](#page-77-4)  RCVD 78 [UNICAST PACKETS RCVD 79](#page-78-9) [UNIX \(HP-UX and Solaris\)](#page-40-0)  networks, LPD printing 41 [UNKNOWN NCP RETURN](#page-77-5)  CODE 78 [UNSENDABLE PACKETS 79](#page-78-10) [upgrades \(software, driver, and](#page-7-1)  flash image) 8 [User Datagram Protocol \(UDP\) 86](#page-85-1)

### **W**

[Web Jetadmin, see HP Web](#page-11-1)  Jetadmin [WEBJA SERVER 68](#page-67-10)

### **X**

[XMIT COLLISIONS 79](#page-78-11) [XMIT LATE COLLISIONS 79](#page-78-12)

© 2000-2006 Hewlett-Packard Development Company, L.P.

www.hp.com

 $^\circledR$ invent

ENWW